# **Справка и помощь Мой СФУ**

# **Как зайти на сайт**

Адрес сайта [i.sfu-kras.ru](https://i.sfu-kras.ru/). Доступен для всех сотрудников и учащихся.

Для авторизации используйте аккаунт СФУ (логин и пароль как для подключения к wi-fi, для входа в [еКурсы](https://e.sfu-kras.ru/) СФУ).

Узнать логин и восстановить пароль можно на сайте [users.sfu-kras.ru](http://users.sfu-kras.ru/).

Мобильные приложения: [Google Play](https://play.google.com/store/apps/details?id=com.bitrix24.android) [App Store](https://itunes.apple.com/ru/app/bitrix24/id561683423?mt=8)

Учитывайте, что не все функции доступны в мобильном приложении.

# **Меню сайта**

Главной страницей сайта теперь можно сделать любой пункт меню (кроме своей ссылки). Для этого достаточно переместить его на самый верх.

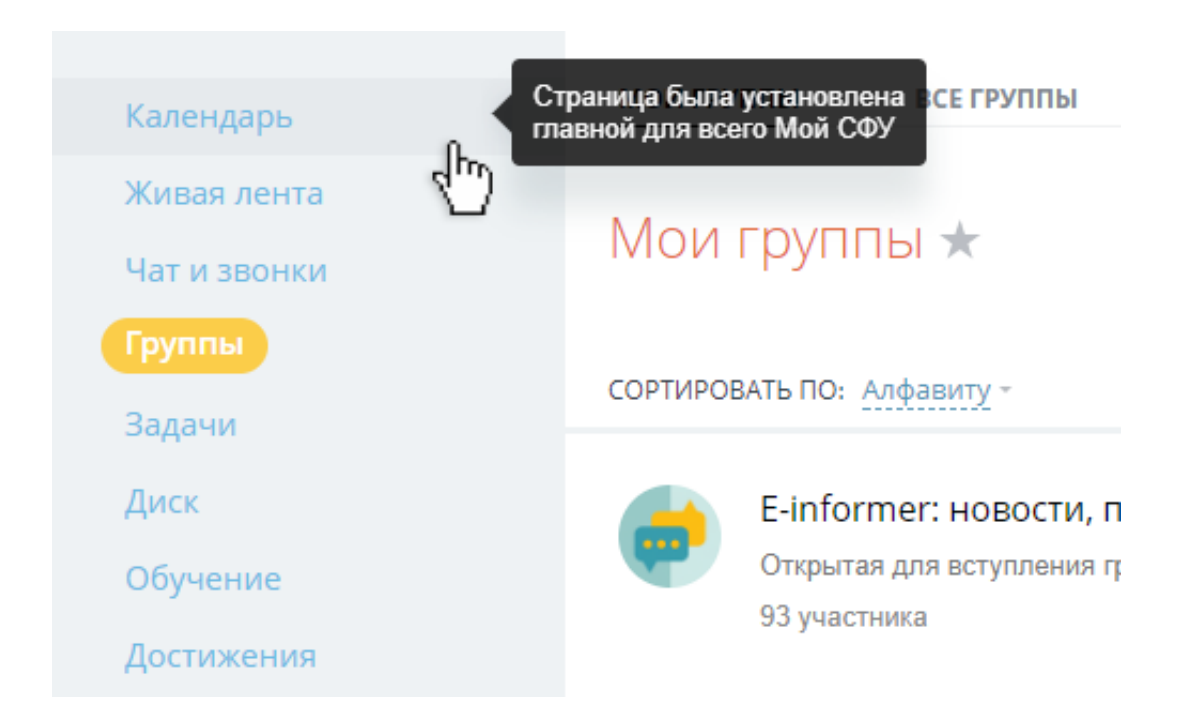

Скрывайте ненужные пункты, перемещая их в самый низ меню.

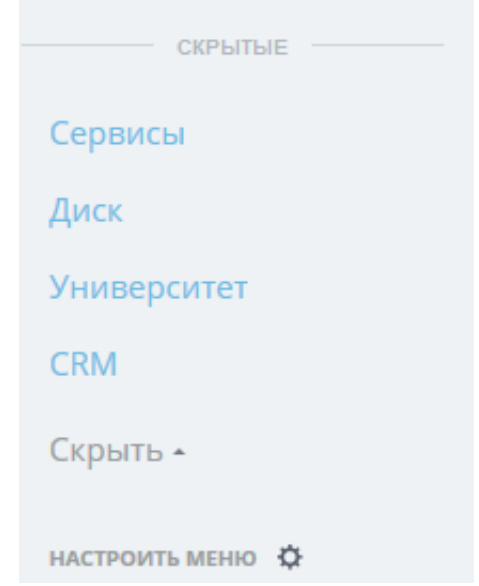

Меню сайта можно свернуть

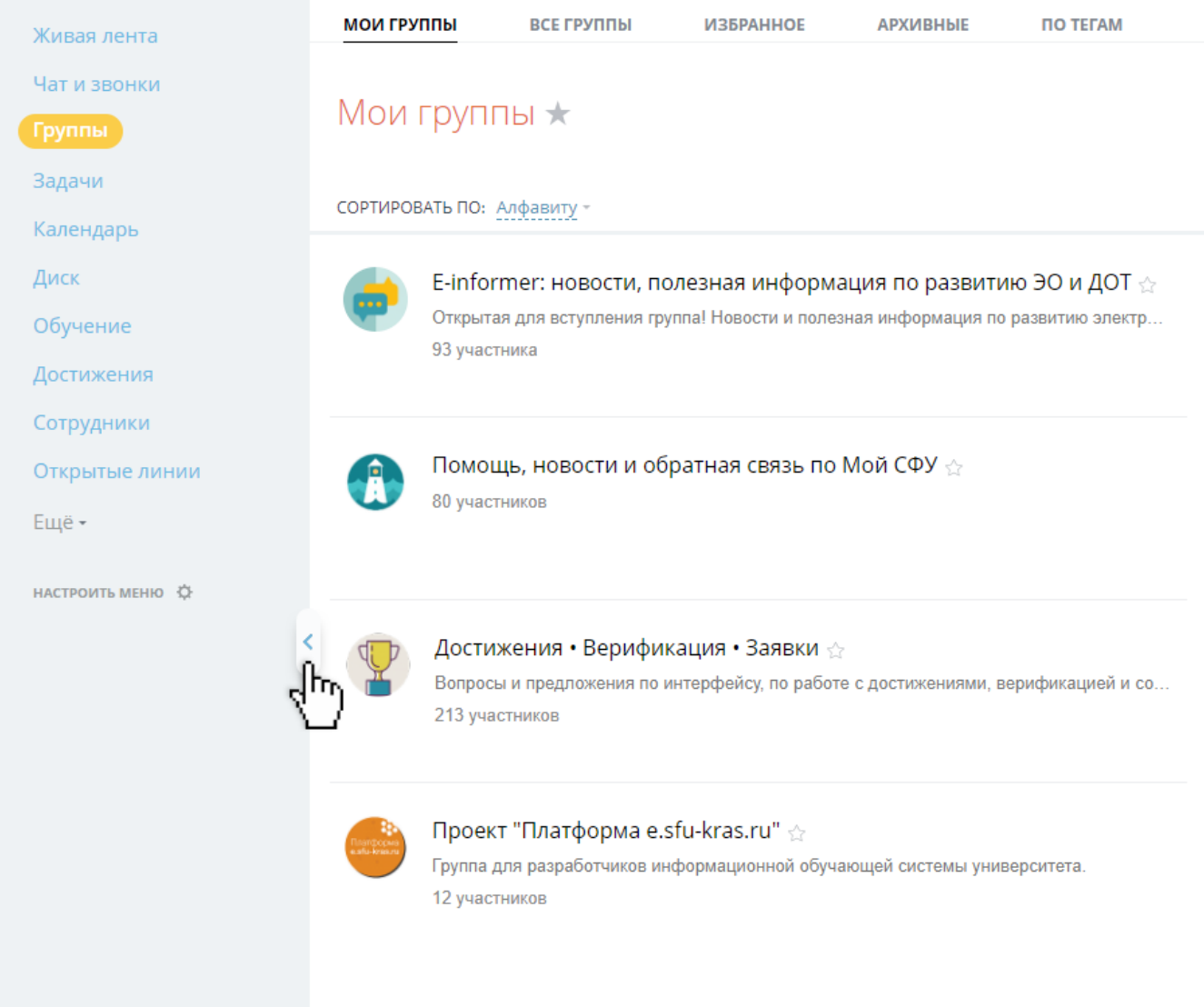

Также, все эти настройки можно сделать, нажав кнопку «Настроить меню»

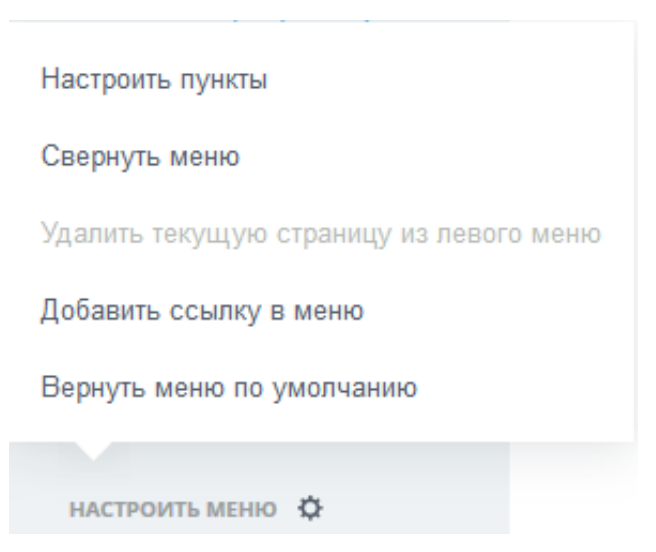

Вы можете добавить ссылку на другой сайт как пункт меню:

Настройки меню → «Добавить ссылку в меню».

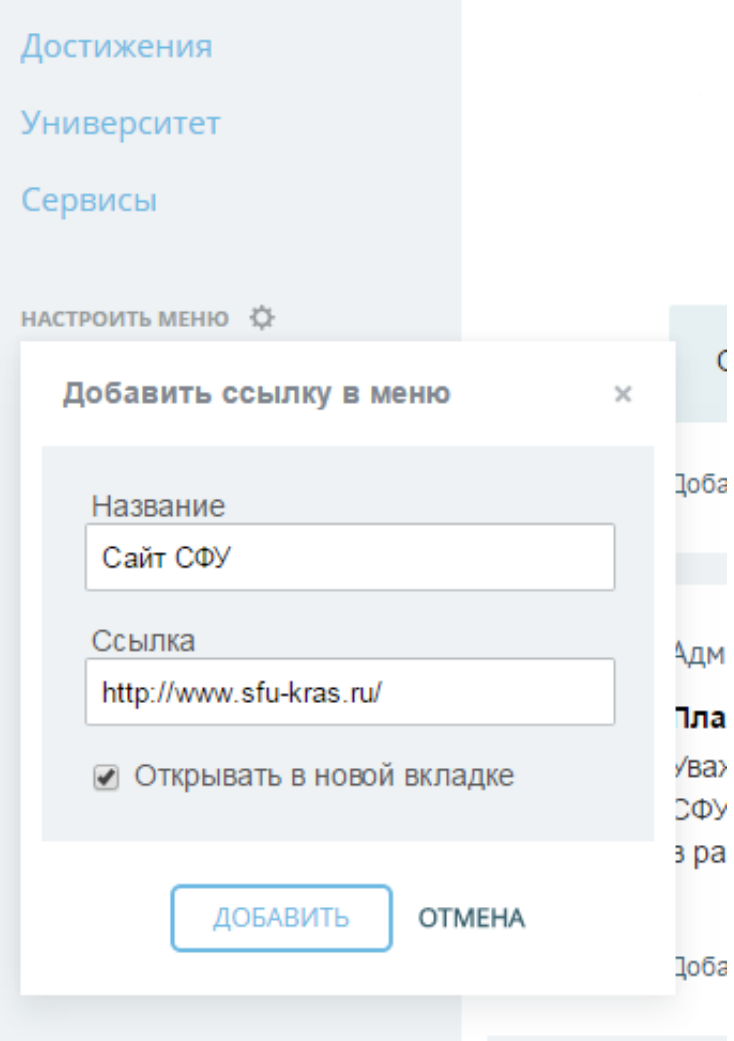

Настраивайте порядок пунктов в разделе: например, на странице Задачи, вы можете перемещать Делаю, Поручил, Наблюдаю, Помогаю и др.

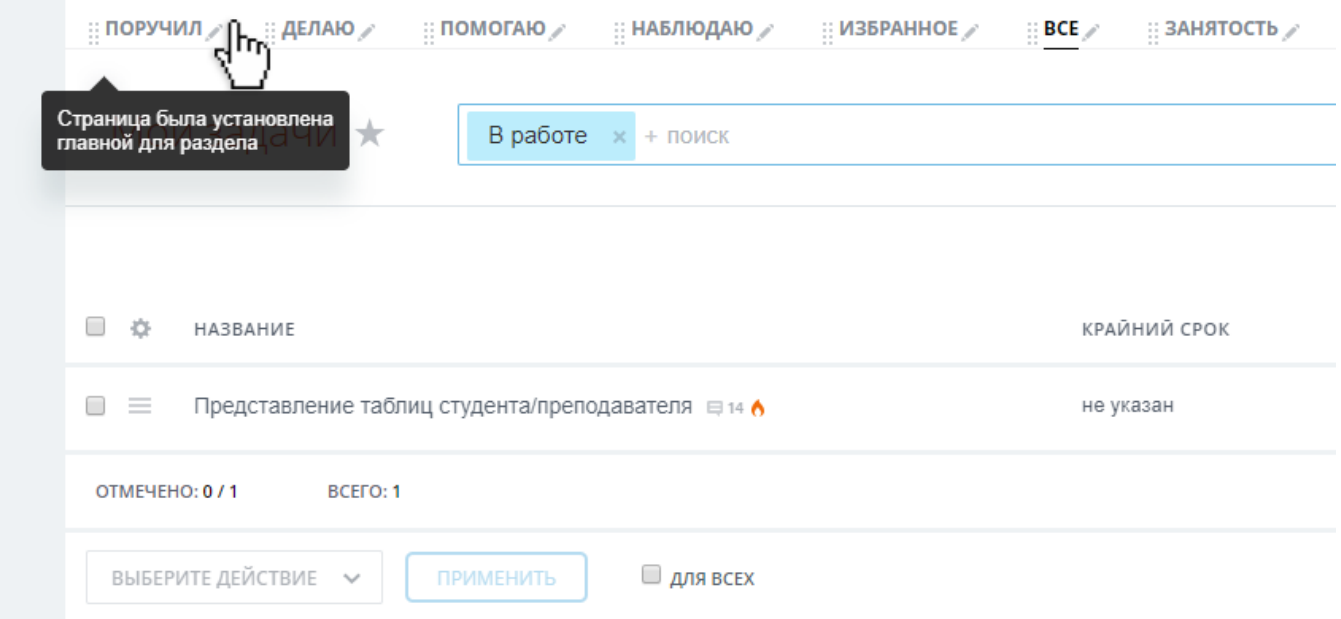

Чтобы перетащить пункт, нажмите и удерживайте клавишу мыши, и начните перетаскивать

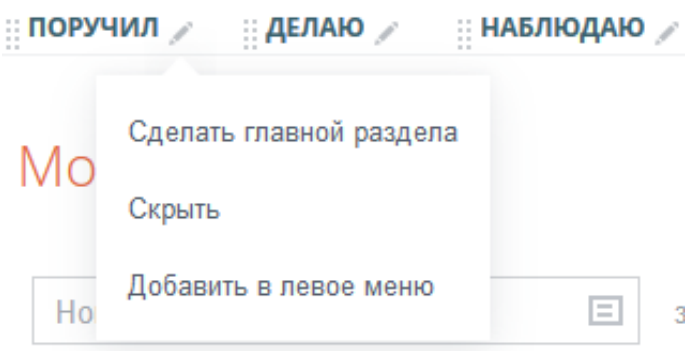

Также все пункты раздела можно скрывать и добавлять в главное меню сайта.

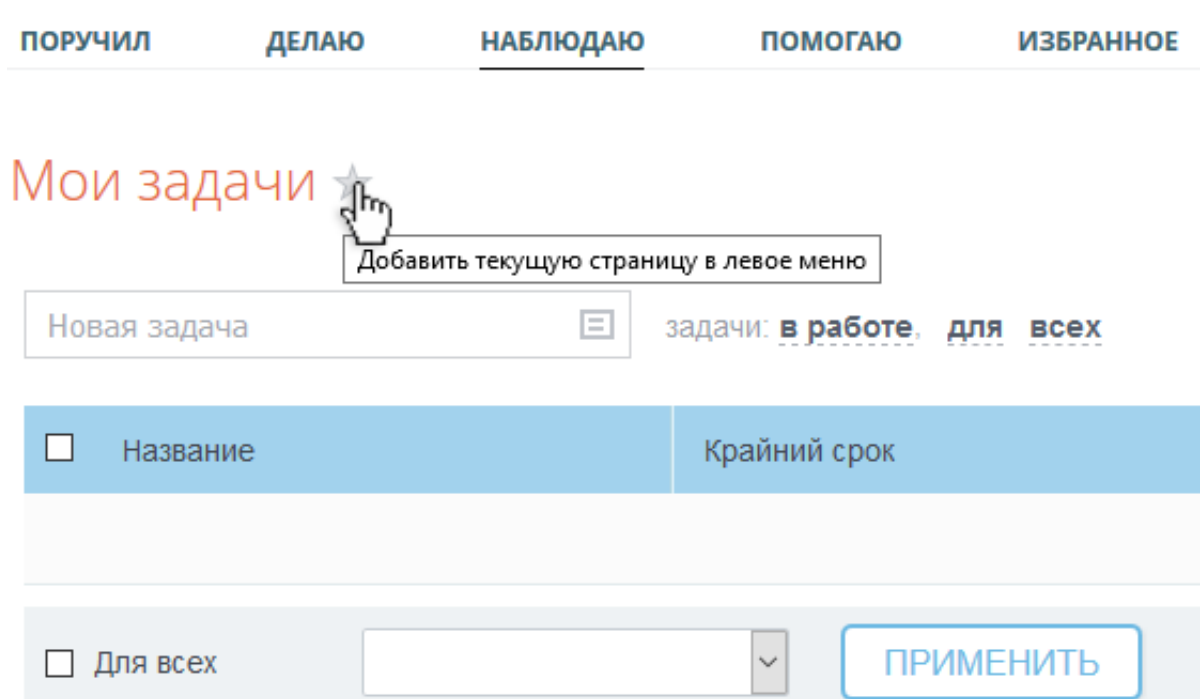

# **Профиль пользователя**

В профиле отображаются фотография, контакты, телефон, ссылки на социальные сети и сайты, участие в группах и др.

Если вы учитесь или работает в СФУ, то у вас уже есть аккаунт в Мой СФУ.

Часть данных автоматически заполнена: фамилия, имя, отчество, учебная группа и институт, должность и структурное подразделение, учёное звание и степень. Также отображается почта, которая привязана к аккаунту СФУ (привязать или сменить почту можно на сайте [users.sfu-kras.ru](http://users.sfu-kras.ru/)).

Чтобы открыть профиль, нажмите на свое имя в правом верхнем углу, в раскрывшемся списке выберите «Моя страница».

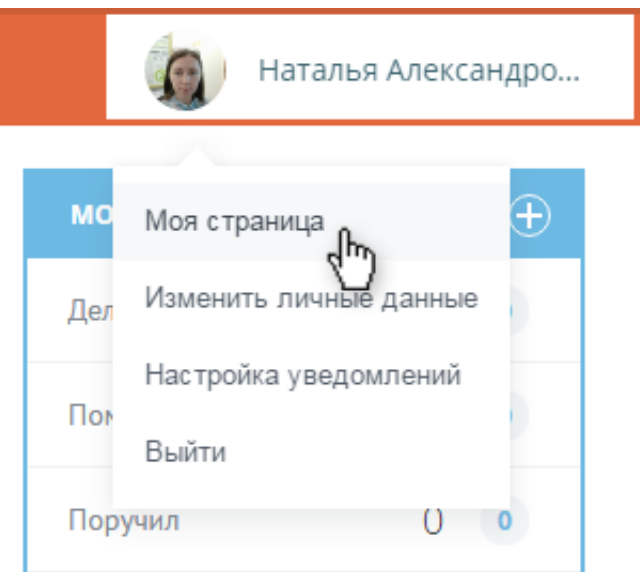

Редактируйте профиль: добавляйте фотографию, рабочий и мобильный телефоны, ссылки на социальные сети и другое.

Ваш профиль виден всем пользователям сайта, также вы сможете посмотреть профили других пользователей.

#### **Дополнительные сведения**

Появилась возможность посмотреть дополнительные сведения о себе, касающиеся учёбы или работы во вкладках «Обучение» для студентов, аспирантов, и «Работа» для сотрудников и преподавателей.

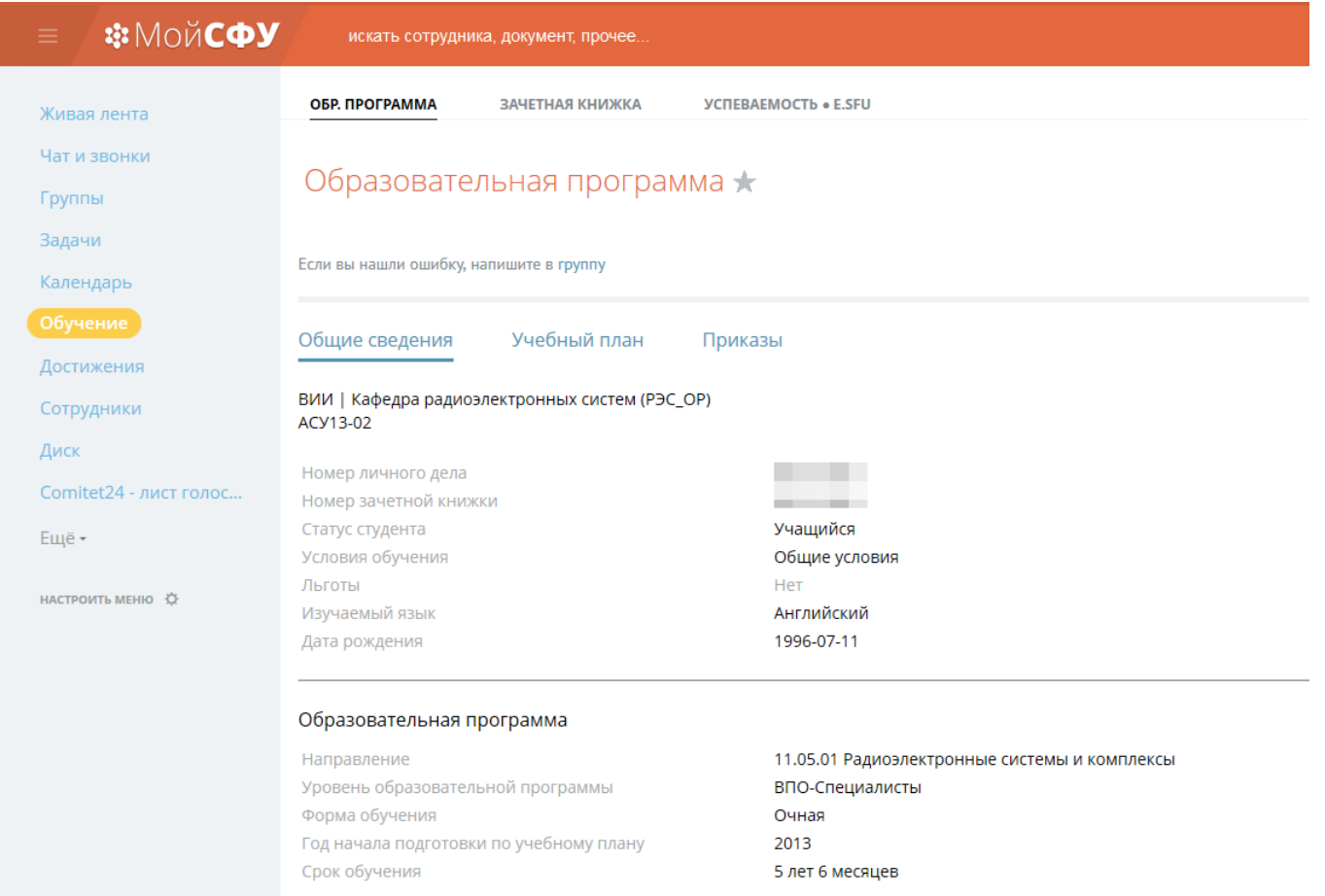

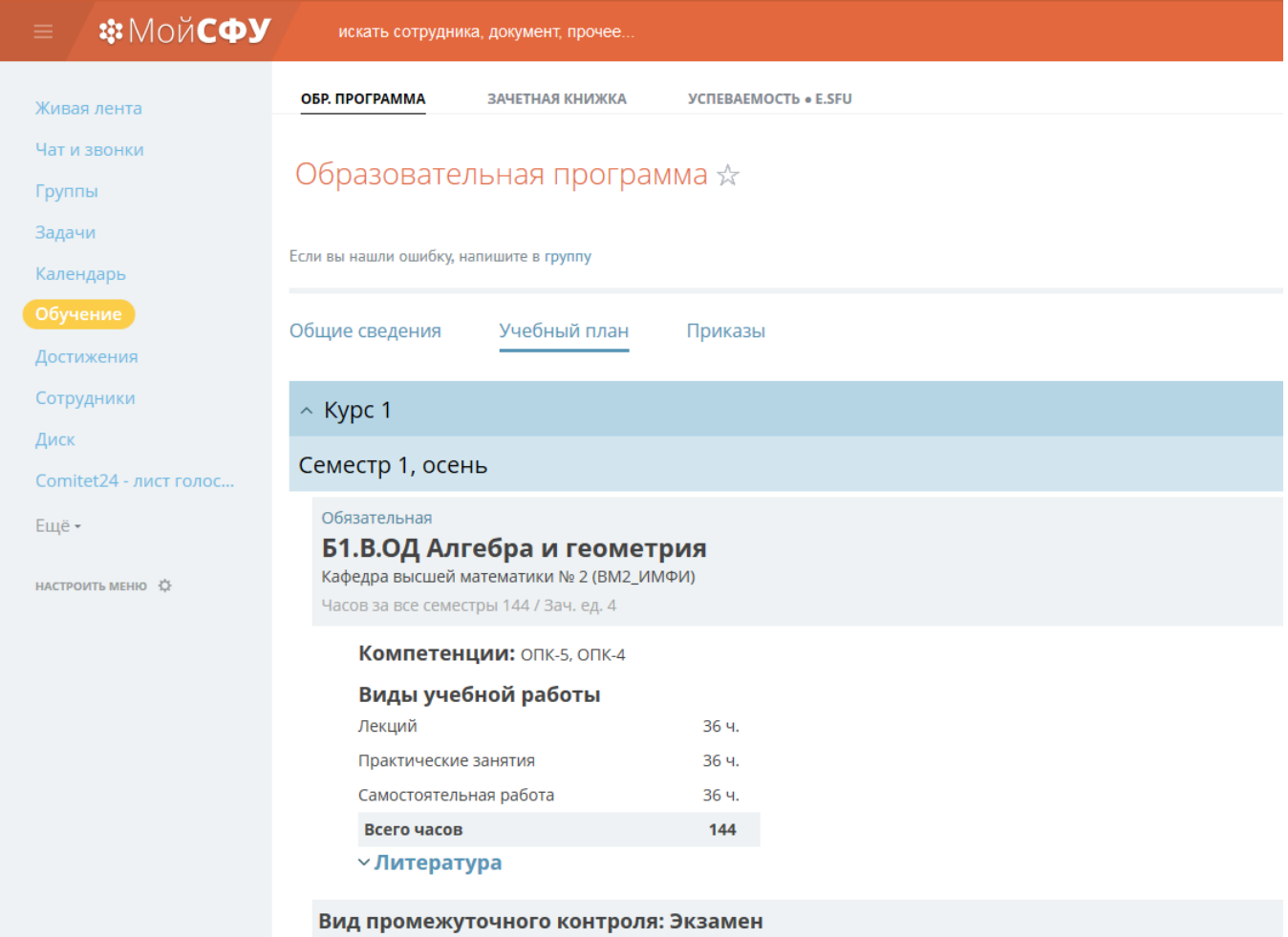

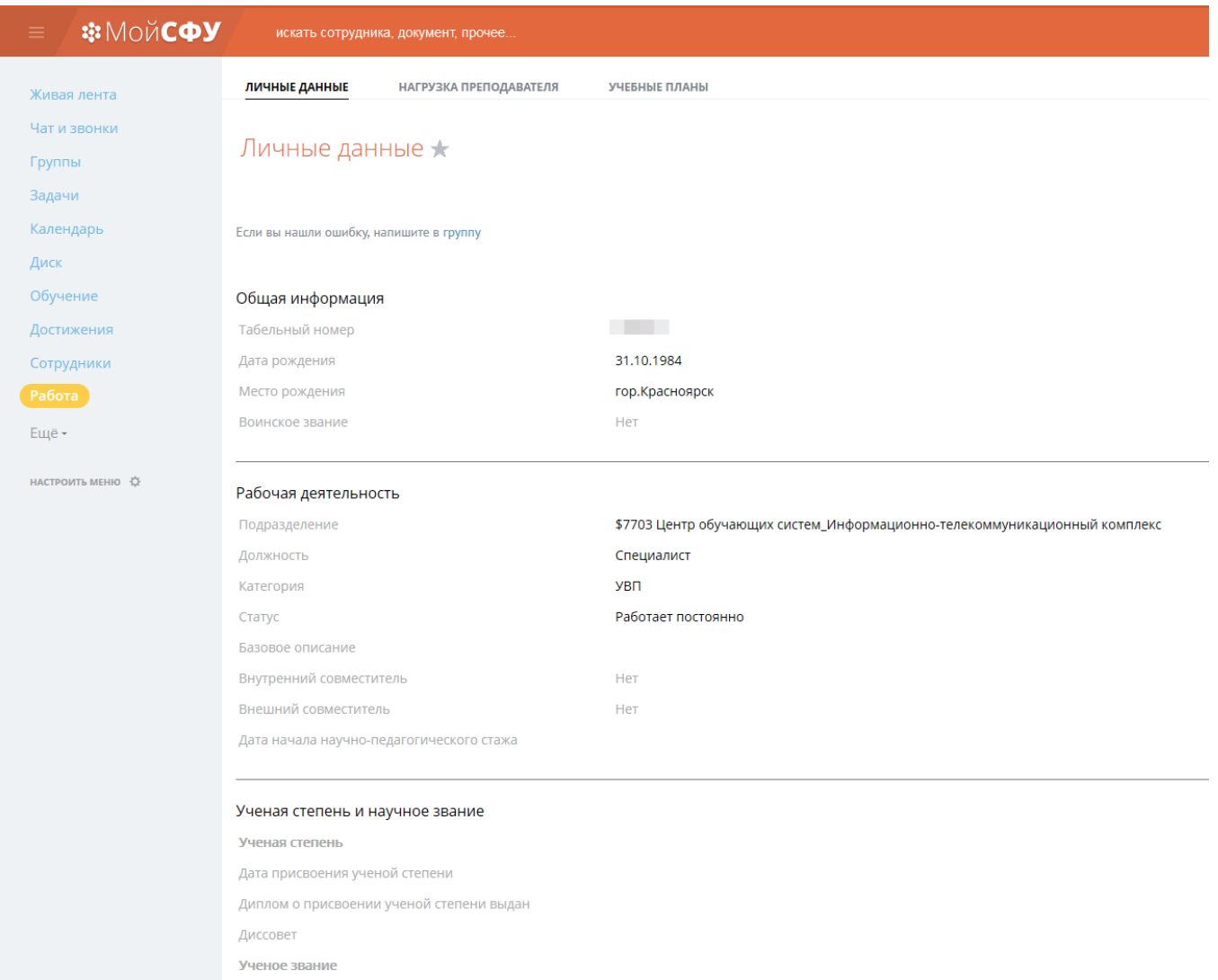

Эти данные не редактируются, и они не видны никому, кроме владельца страницы.

# Поиск пользователей

Ищите пользователя через поиск: введите часть фамилии или имя полностью в строке поиска.

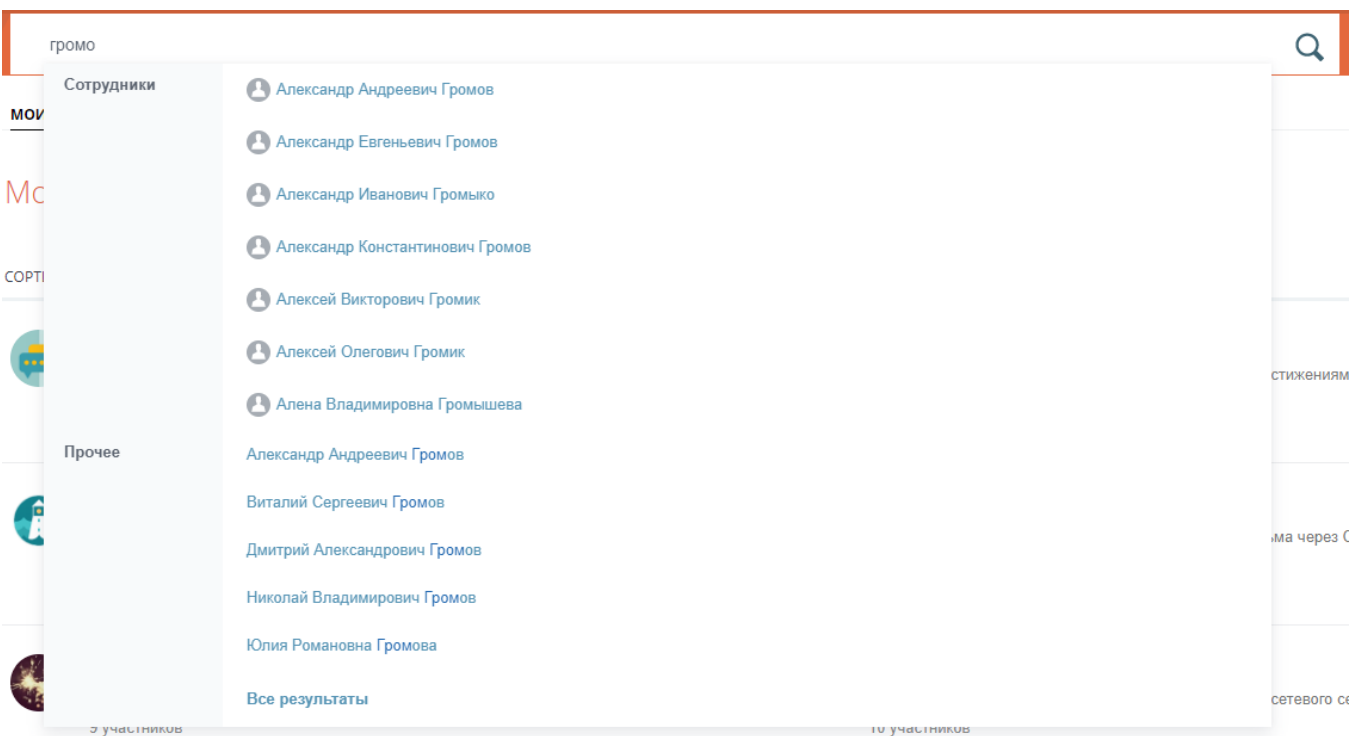

Воспользуйтесь быстрым поиском чтобы выбрать нужного сотрудника из появившегося списка, либо посмотрите все результаты: для этого нажмите «Enter» или на значок лупы в строке поиска, или «Все результаты» внизу списка.

Вы также можете найти сотрудника через Структуру университета: в левом боковом меню выберите Сотрудники.

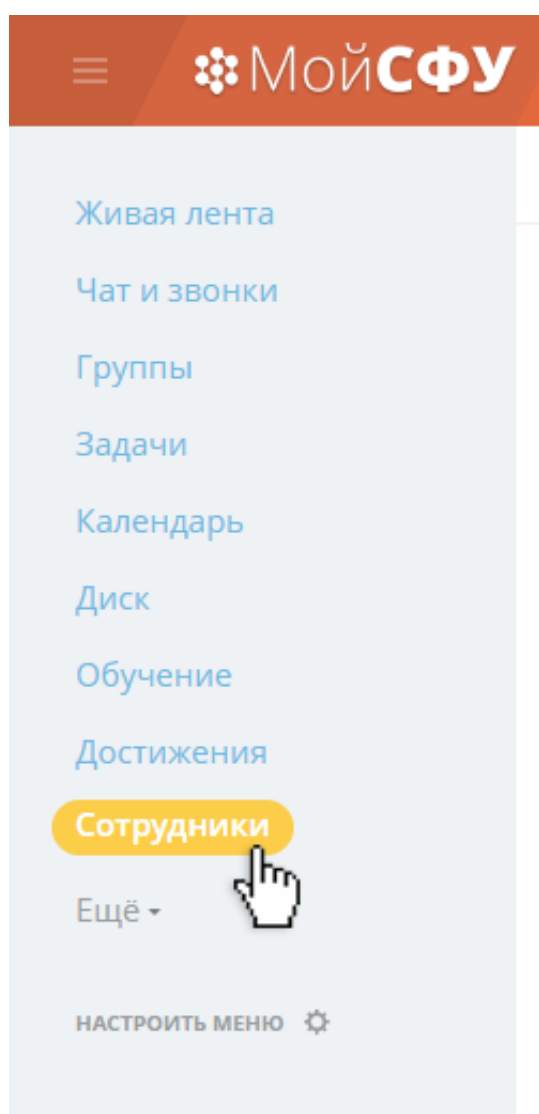

Здесь вы увидите всю структуру: подразделения, сотрудники, институты, учебные группы и др.

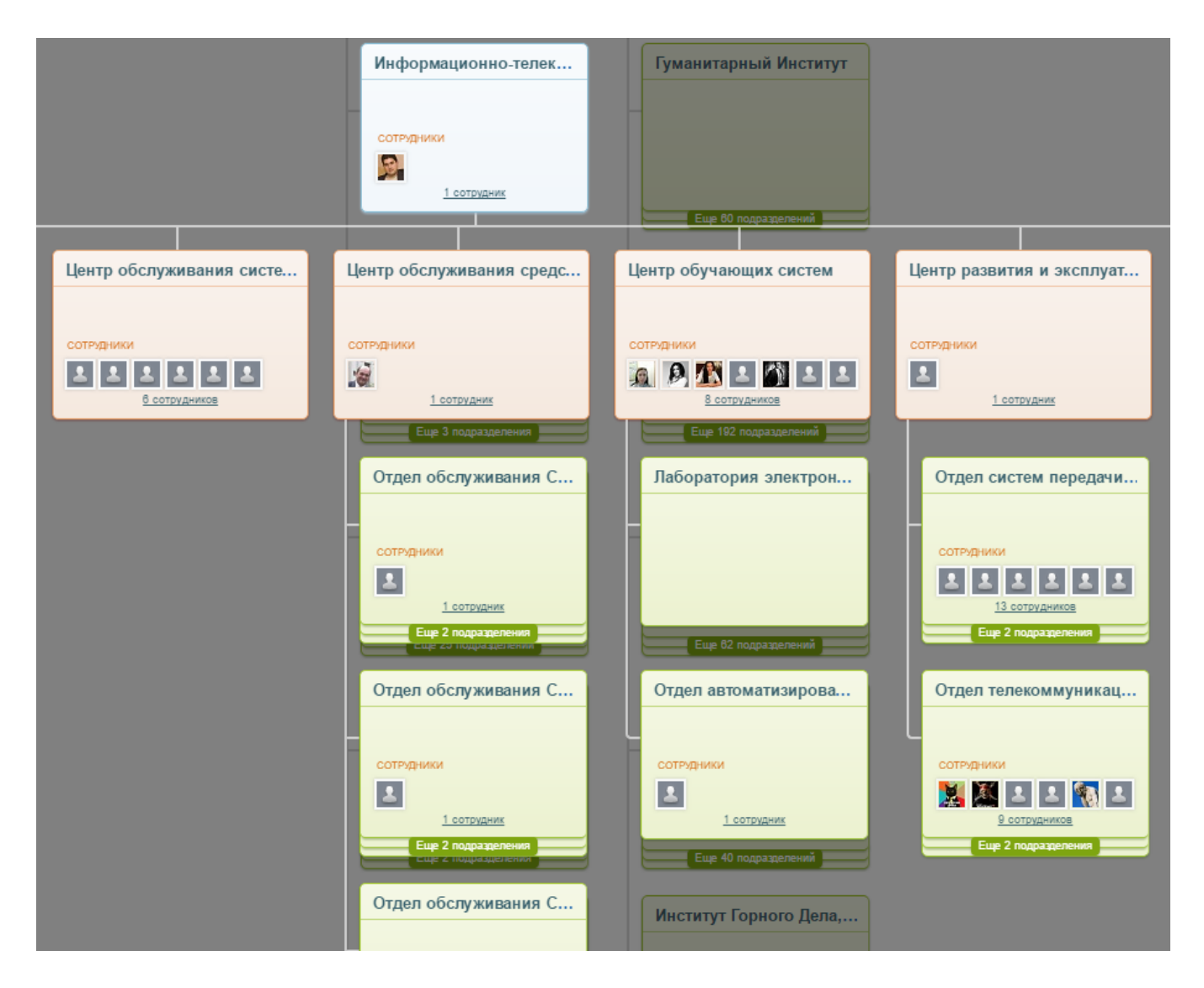

Посмотреть всех сотрудников в алфавитном порядке вы можете на странице Поиск сотрудника

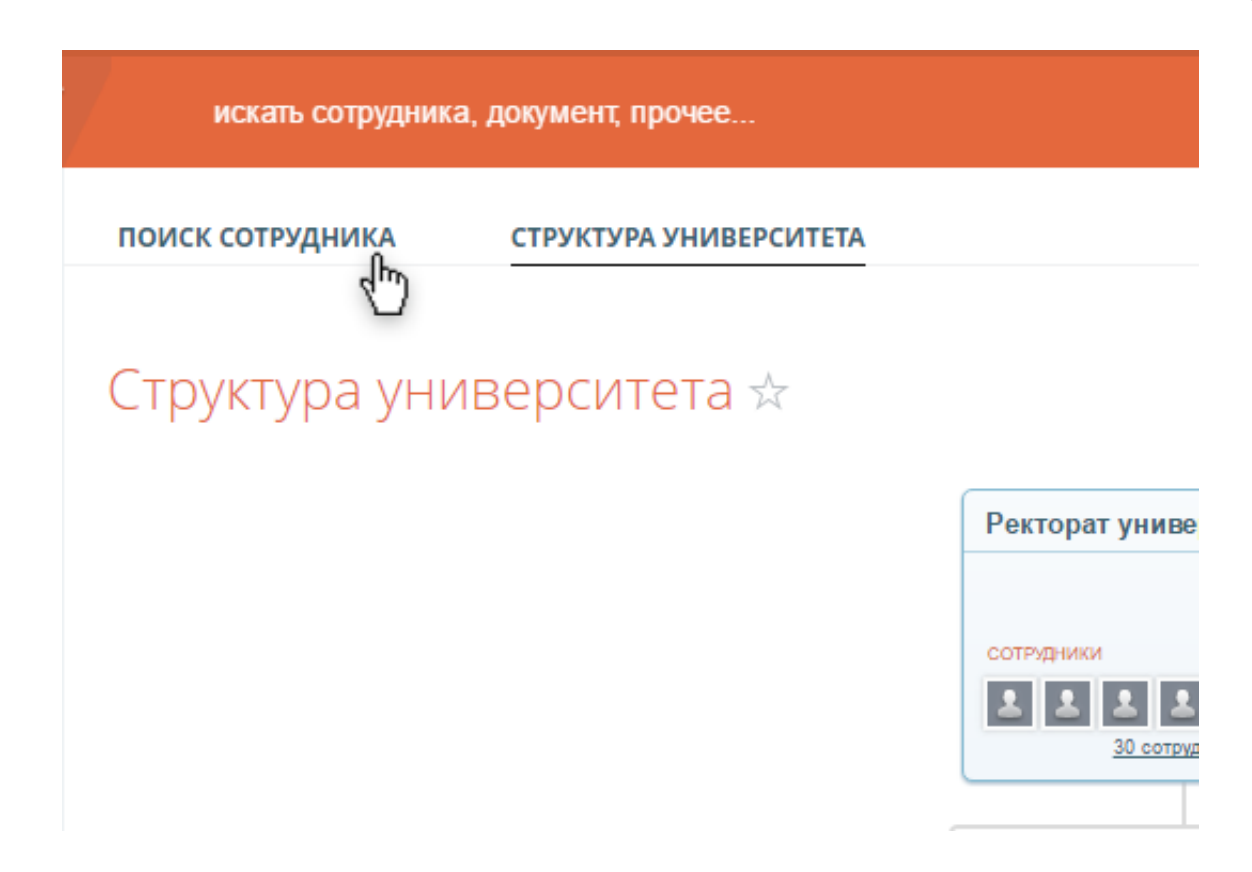

# **Поиск файлов, папок, групп, сообщений и др.**

Через поиск вы можете найти файл, документ, группу, сообщения. Но учитывайте, что в поиске отобразится только доступный вам документ, открытая группа или группа, в которой вы состоите.

Для поиска наберите в строке нужное слово или фразу. Выберите нужное в появившемся списке. Или посмотрите все результаты (нажмите «Enter» или на значок лупы в строке поиска или внизу списка — «Все результаты»).

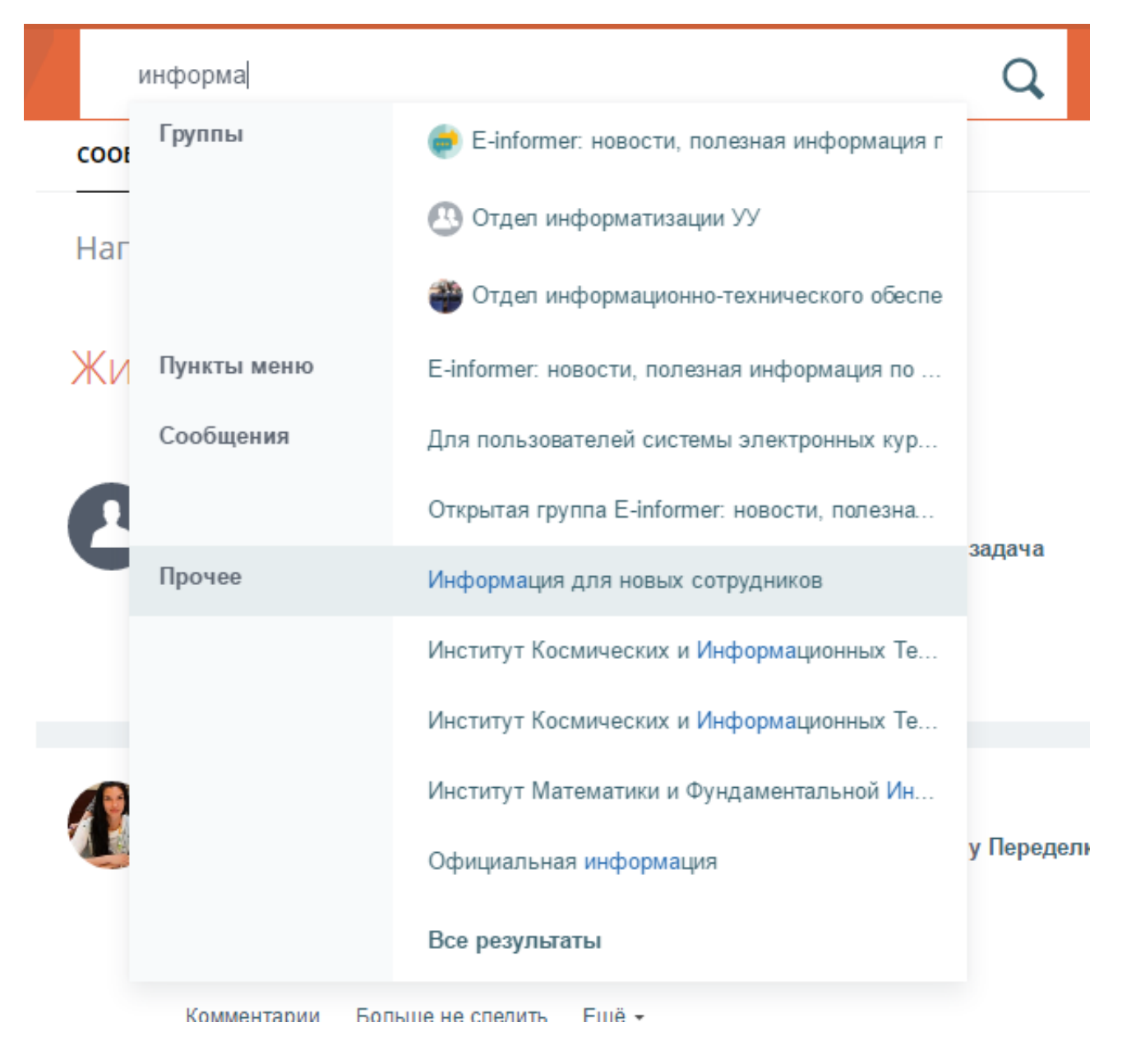

# **Чаты**

Вы можете отправлять сообщения пользователю или группе пользователей. Чтобы отправить сообщение, найдите пользователя, например, через поиск. Затем на странице профиля нажмите «Написать сообщение».

## ₩МойСФУ

Живая лента

Задачи

Чат и звонки

Рабочие группы

Календарь

Диск

**CRM** 

Время и отчеты

Приложения

★ Сайт СФУ

НАСТРОИТЬ МЕНЮ €

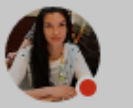

Дарья Николаевна Захаренкова |  $\vee$  | в Профиль Мой Диск Задачи Календарь Сообщения

## Дарья Николаевна Захаренкова ☆

искать сотрудника, документ, прочее...

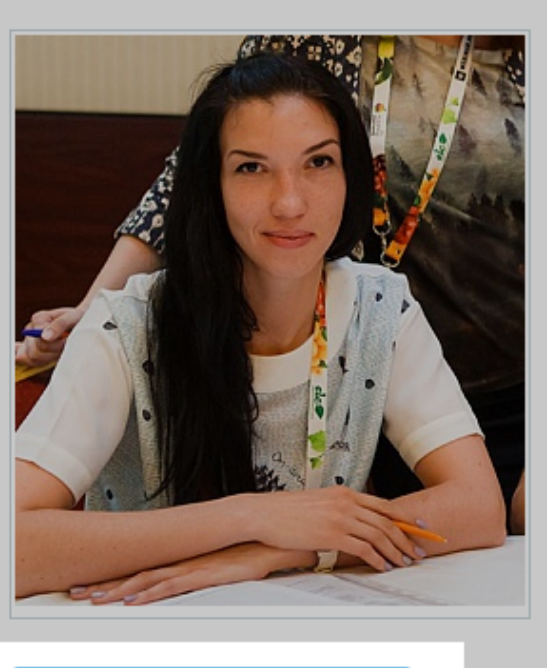

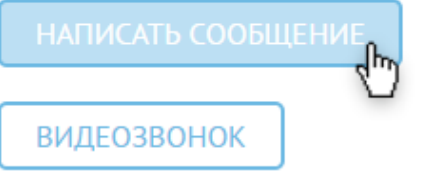

Контактная информа E-Mail: Рабочий телефон: Skype: Facebook:

Общие данные

Дата последнего входа:

Должность в компании:

Подразделения:

Дополнительная инс День рождения: Пол: Другие сайты: Группы:

Все свои чаты за последнее время вы увидите справа:

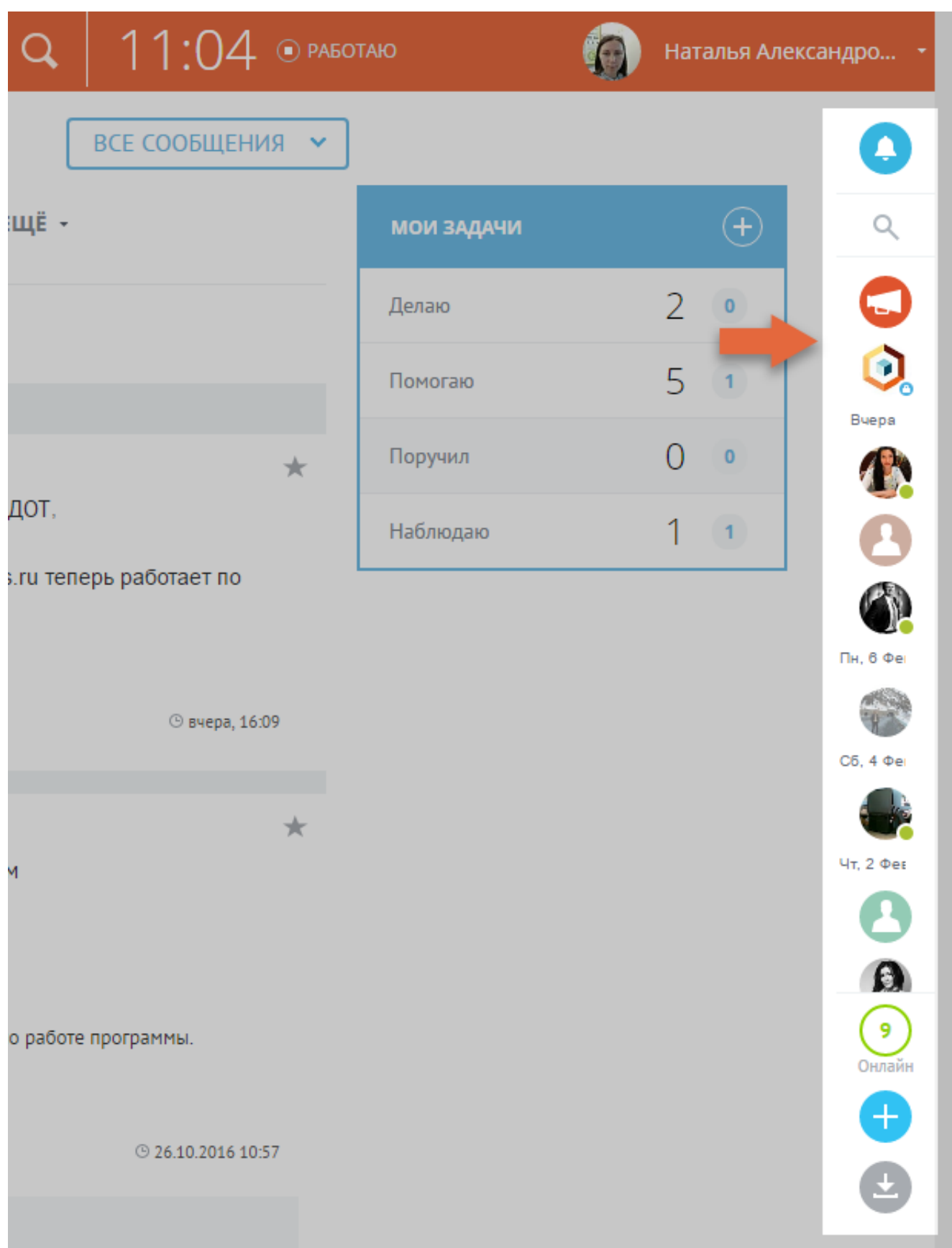

## При нажатии на любой чат у вас откроется отдельное окно. Также вы можете попасть сюда через ссылку «Чат и звонки» из бокового левого меню.

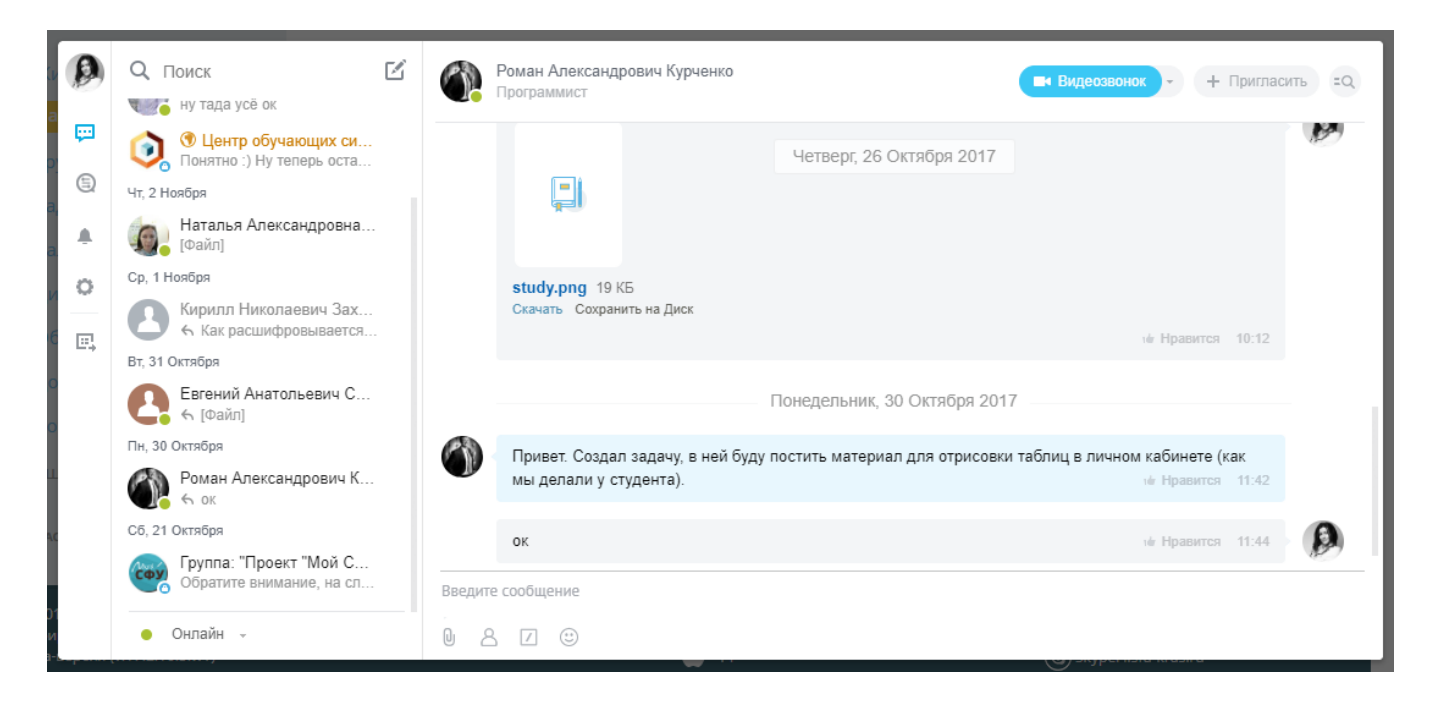

В основном окне — переписка с пользователем. Слева список всех чатов за последнее время.

Для удобства общения меняйте статус: Онлайн — если вы готовы к общению, Отсутствую и Не беспокоить — если заняты.

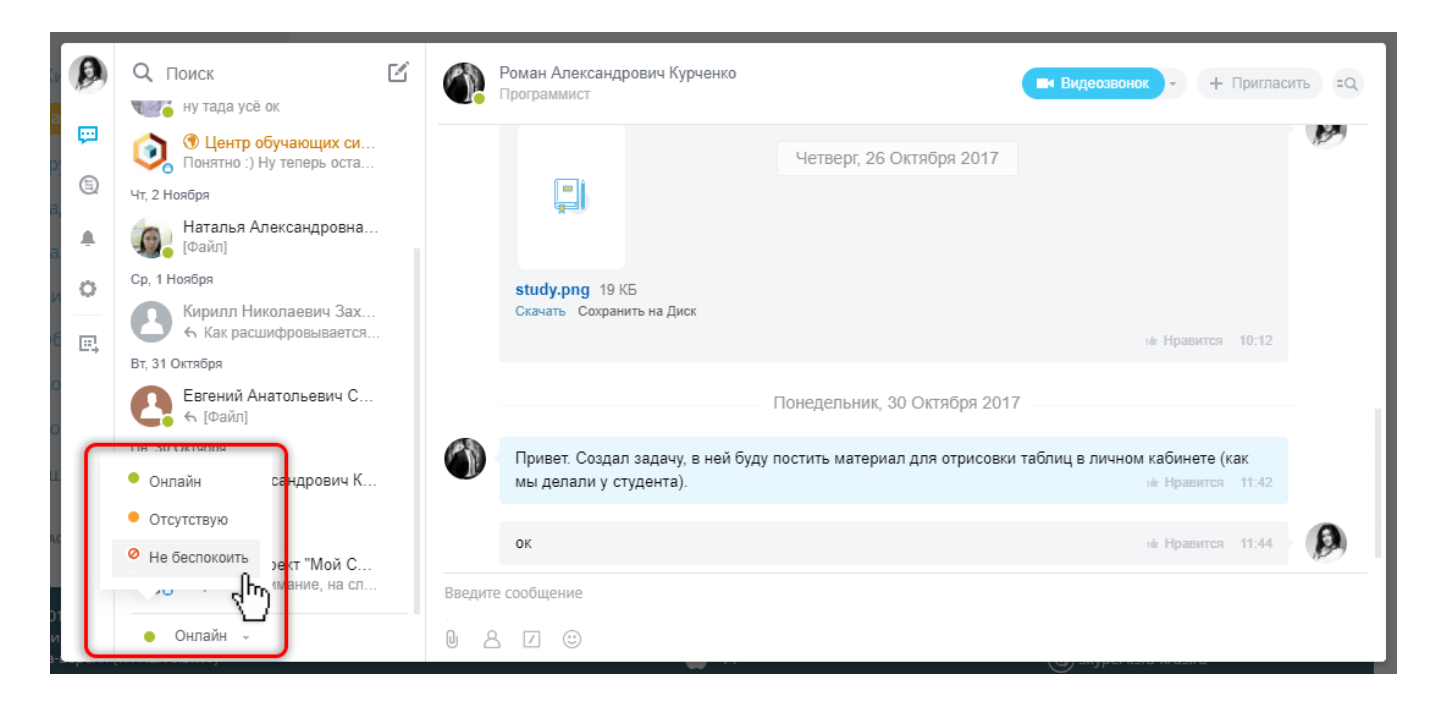

Вы можете создавать чат с несколькими пользователями: Закрытые чаты, которые увидят только приглашённые пользователи. Открытые чаты — каждый пользователь увидит чат, сможет просматривать переписку и присоединиться. Чтобы создать чат, нажмите значок

#### около строки поиска:

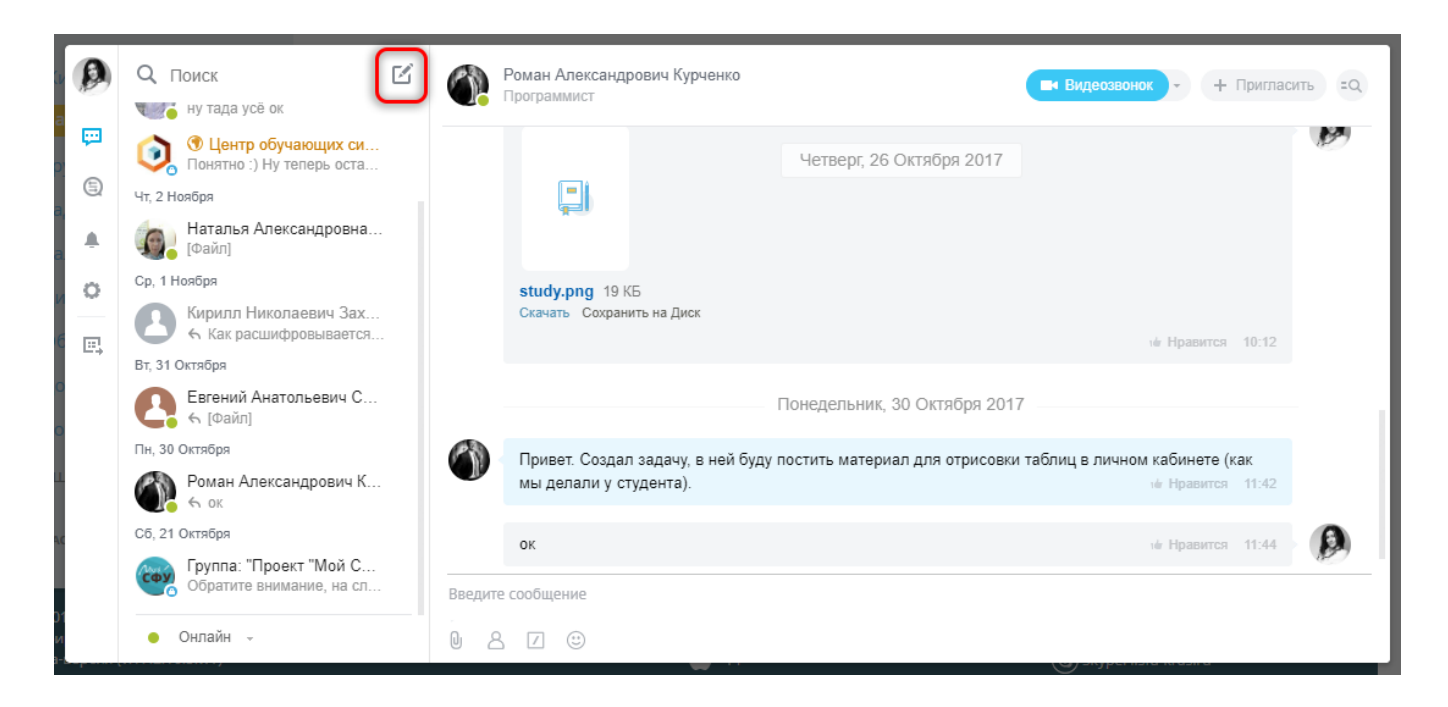

Все сообщения чата хранятся в истории сообщений. Чтобы открыть историю, нажмите справа вверху значок в виде лупы.

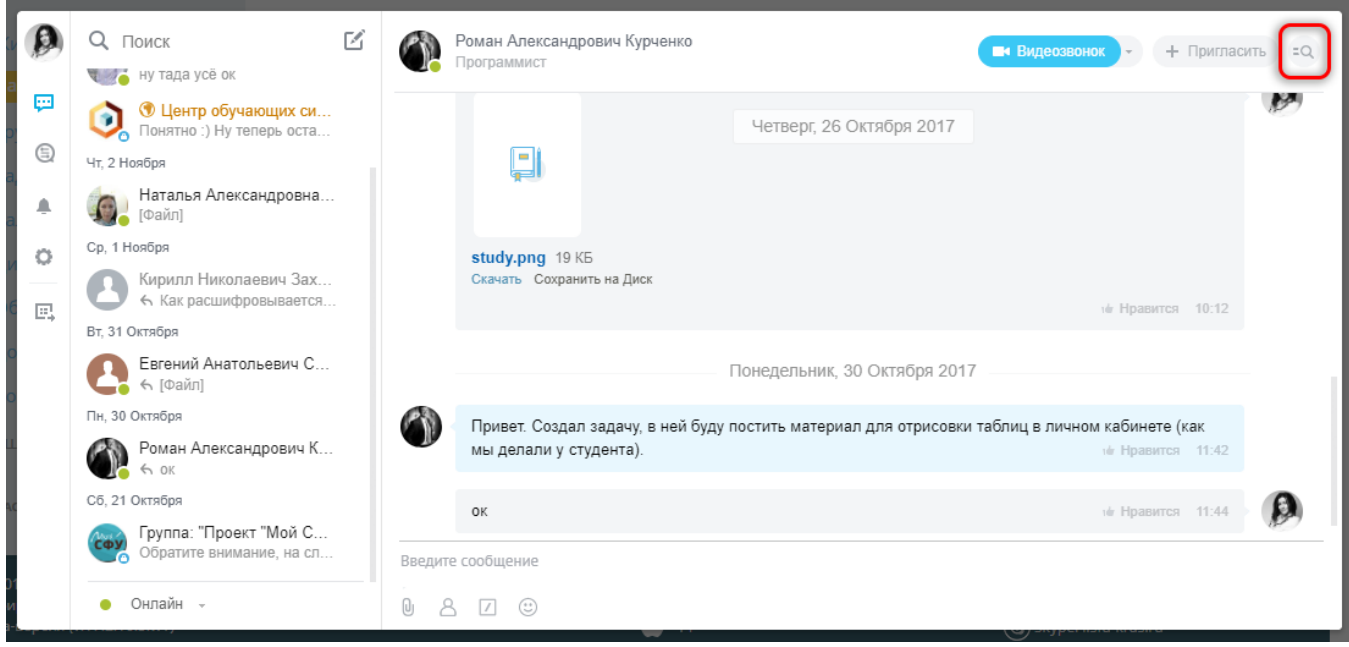

Откроется История сообщений.

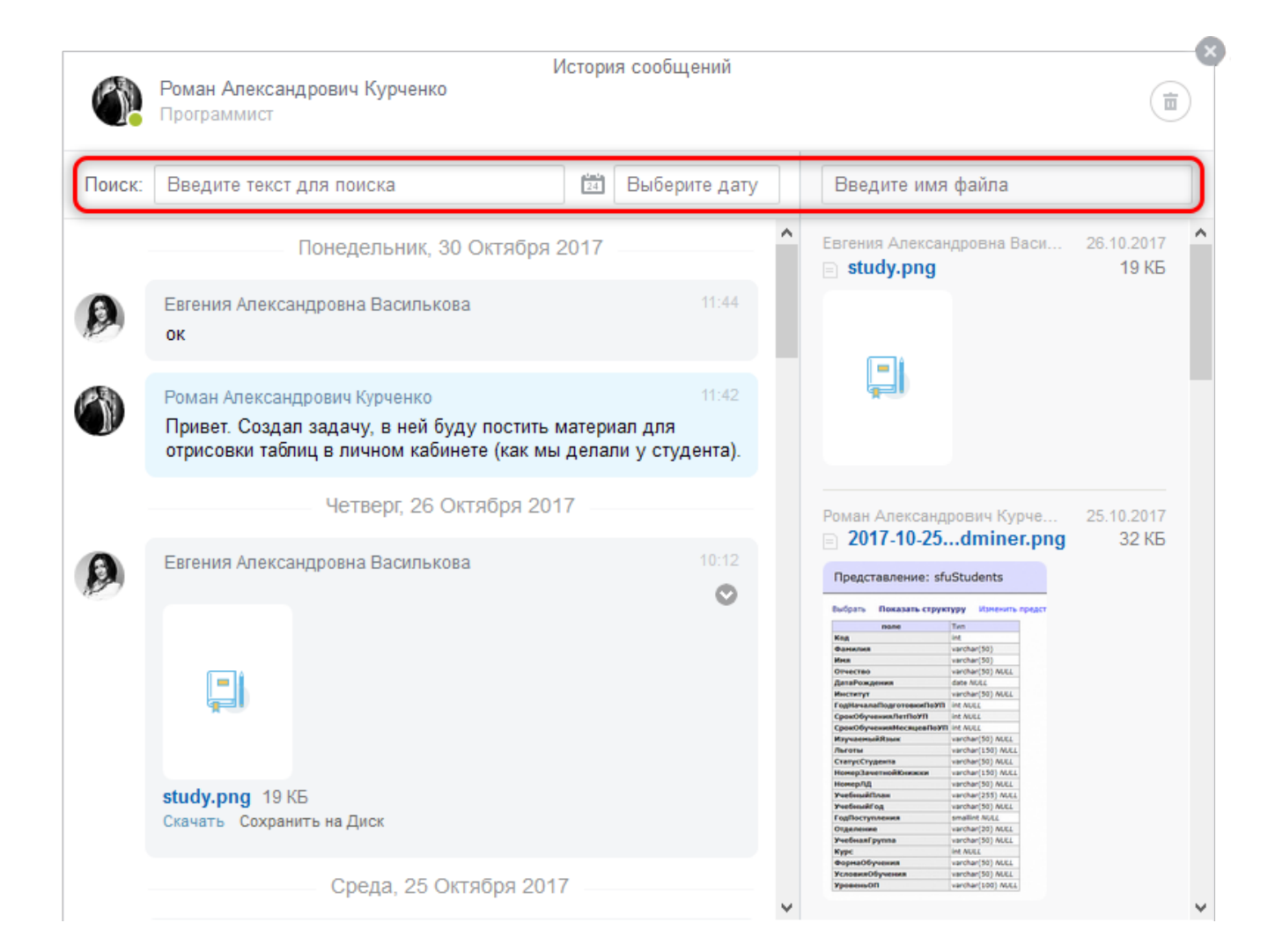

Здесь можно искать сообщения по слову или фразе. Справа от строки поиска вы можете выбрать дату и посмотреть все сообщения за этот день. Справа вы увидите все файлы, которые были загружены в чат, можете искать файл в списке или через строку поиска.

Можно удалить всю историю сообщений.

Уведомление о сообщениях: по умолчанию вам будут приходить уведомления: звуковое и всплывающие окна, если вы на сайте, и уведомления на электронную почту, если вы не онлайн. Чтобы настроить уведомления, нажмите знак шестерёнки вверху слева

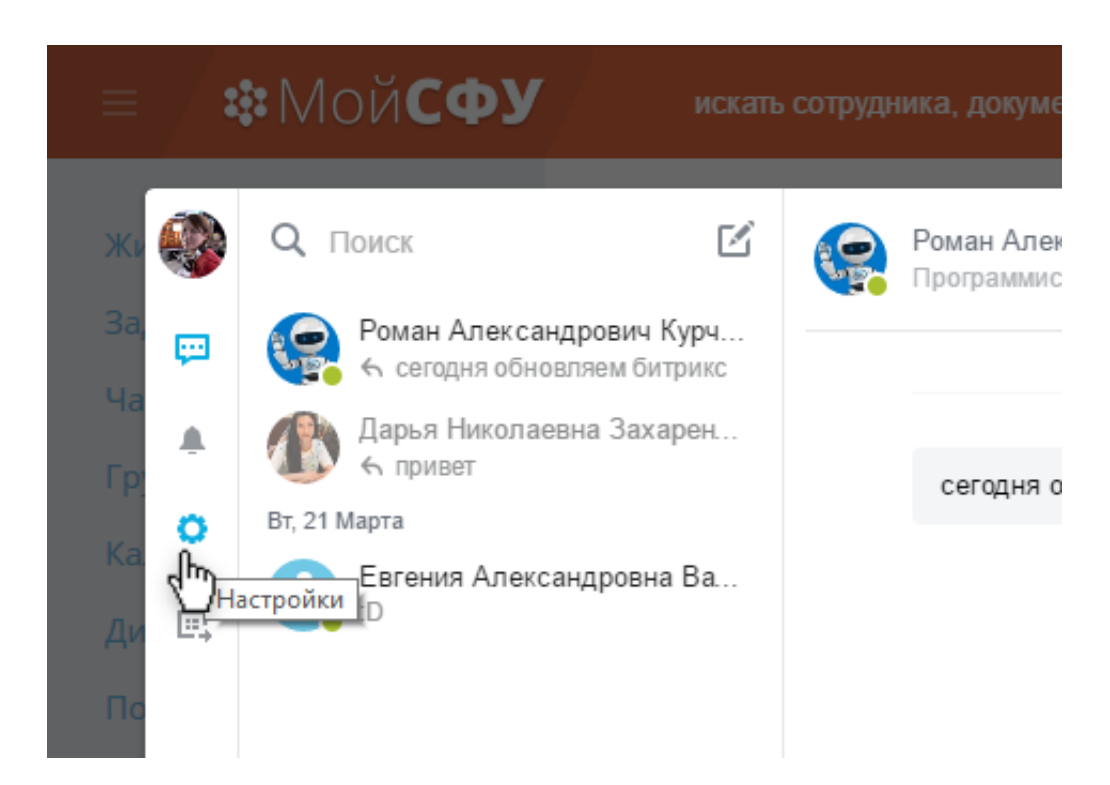

В окне Настроек, в закладке Уведомления вы сможете включить или отключить уведомления.

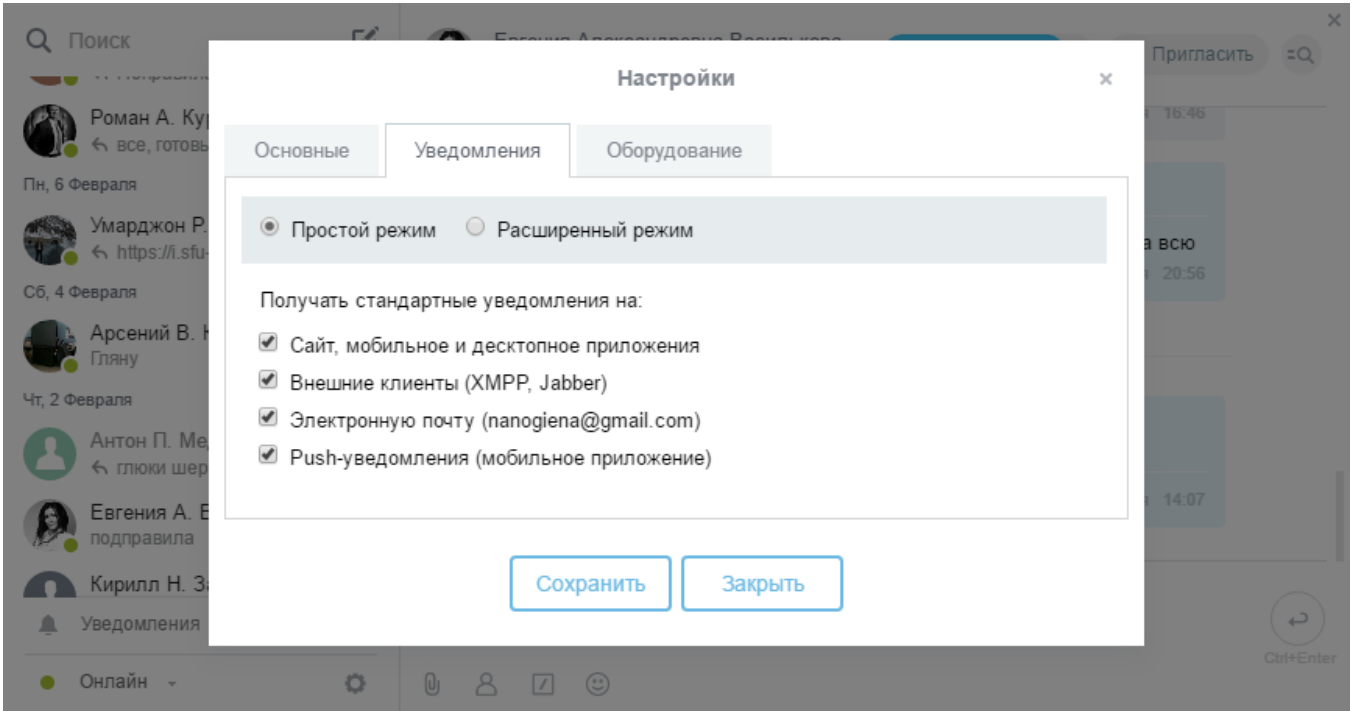

Также есть функция видеозвонка.

# **Группы**

Вступайте в группы и создавайте свои.

#### В Мой СФУ уже создано около 50 групп: все [группы](https://i.sfu-kras.ru/workgroups/group/search/).

Создавайте группы для разных рабочих, научных, учебных и других целей. Это может быть группа института, кафедры, научного или учебного проекта, подготовка к 8 марта, проведение семинара, поздравление с днём рождения Василия и др.

Чтобы быстро попасть к своим группам, достаточно в меню, напротив вкладки «Группы», нажать кнопку «Развернуть» и откроется список групп, в которых вы состоите. Также, любую группу можно добавить в избранное, нажав звездочку напротив названия.

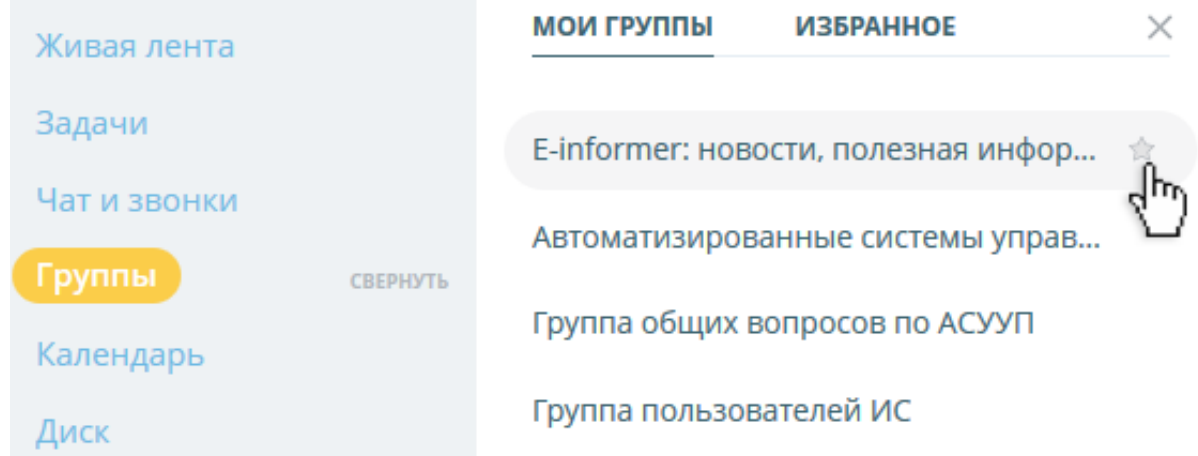

#### Сортируйте свои группы:

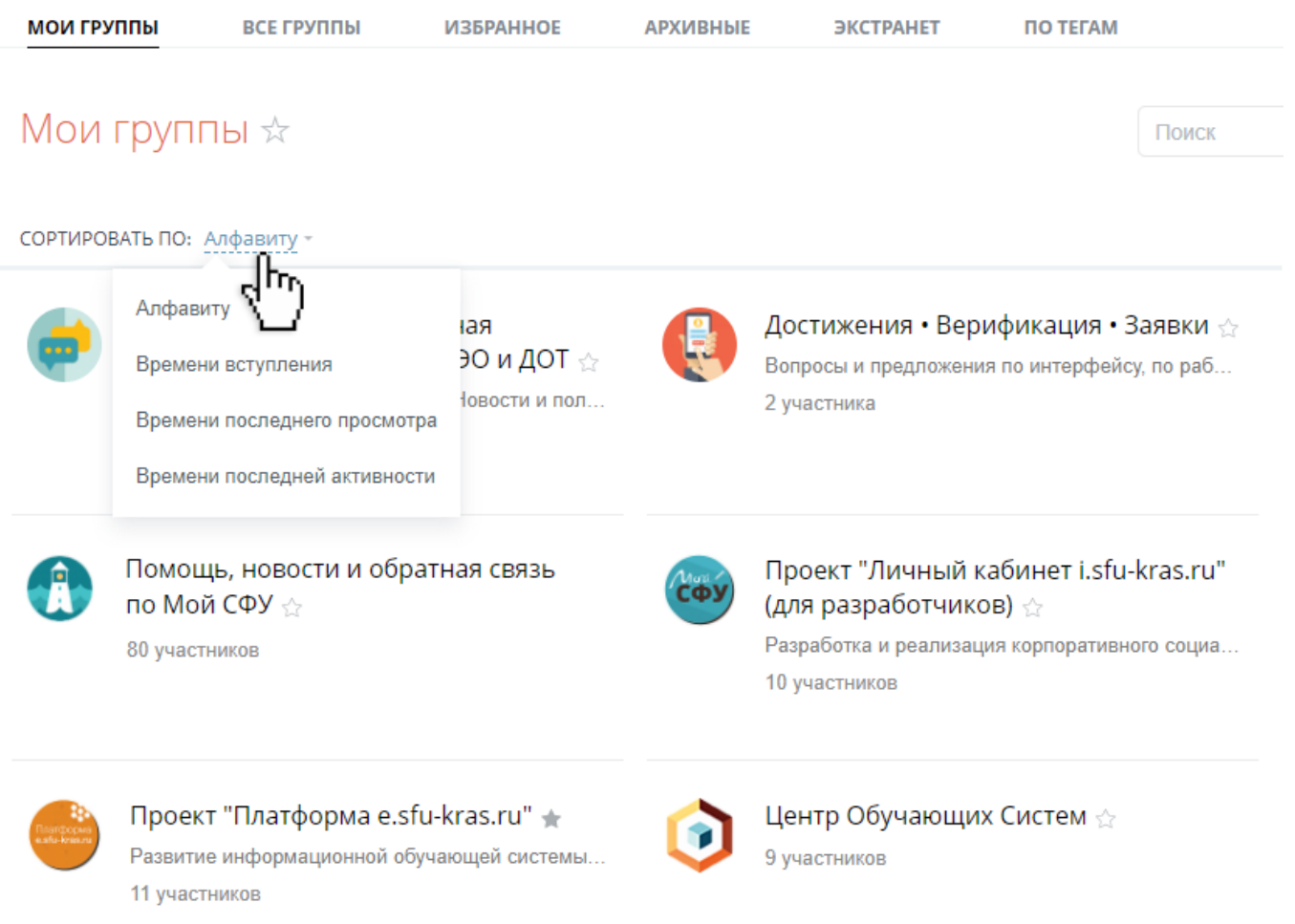

Чтобы создать группу, напишите через Мой СФУ [Электронное](https://i.sfu-kras.ru/services/support.php?show_wizard=Y) обращение, выбрав «Создание рабочих групп, права на создание рабочих групп». Или напишите письмо с просьбой на электронную почту info-ms@sfu-kras.ru. А также можете обратиться в группу Помощь, новости и [обратная](https://i.sfu-kras.ru/workgroups/group/98/) связь по Мой СФУ.

Настройте группу: это может быть открытая группа, каждый пользователь сможет свободно присоединиться, либо закрытая, добавиться можно только после одобрения модератора. Группа может быть видима для всех пользователей или скрыта, её не будет видно в общем списке групп, её нельзя будет найти в поиске.

В каждой группе есть общие возможности: сообщения, диск с файлами, задачи, календарь, форум и др.

# **Живая лента**

В Живой ленте вы увидите последние события сайта: сообщения, комментарии, новые файлы.

Вы можете отправлять через живую ленту сообщения, файлы, события и др. При этом выбрав сотрудников, подразделение или группу пользователей, которые увидят ваше сообщение.

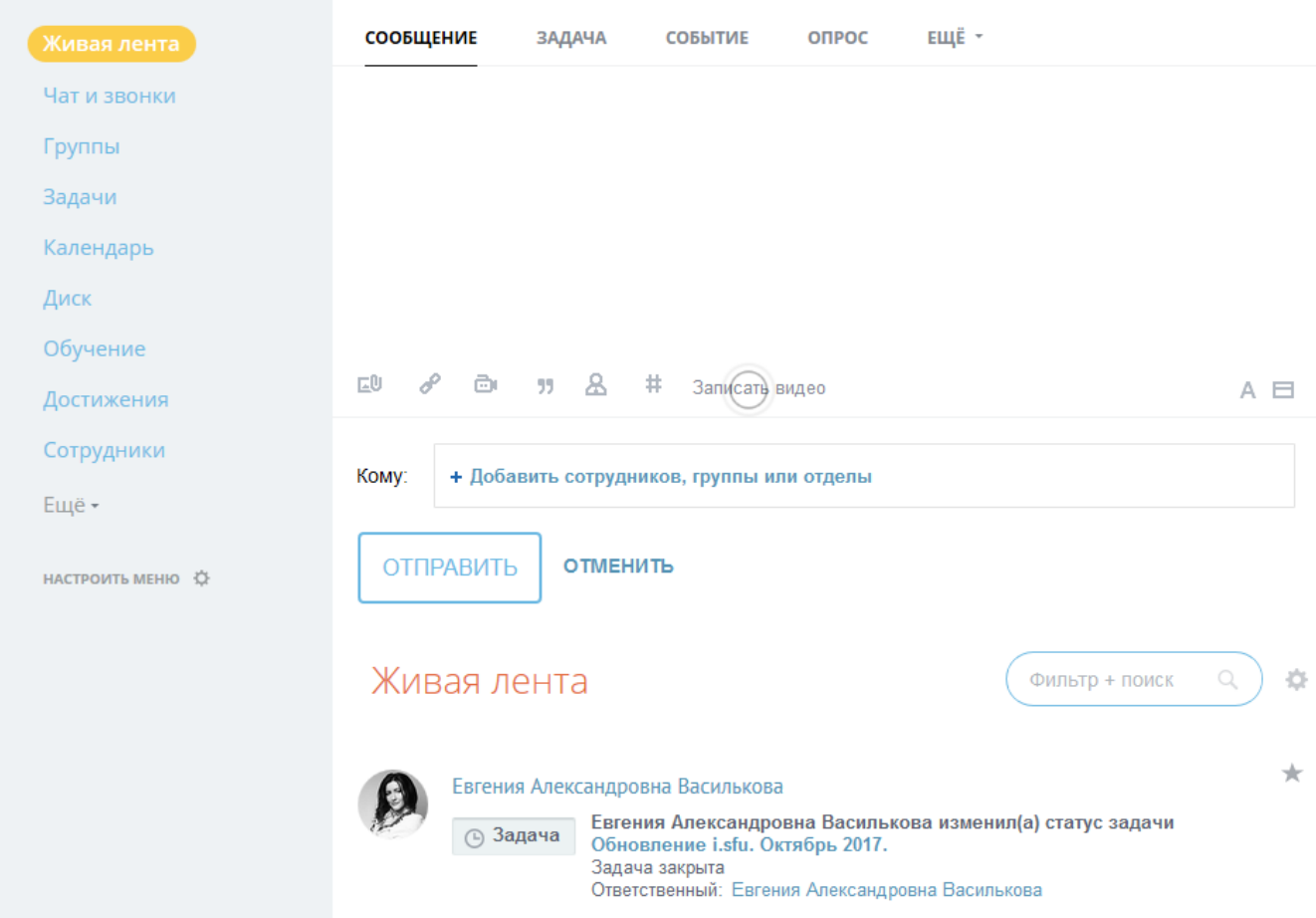

Для этого нажмите «Добавить сотрудников, группы или отделы», выберите или найдите конкретных пользователей, или добавьте структурное подразделение или группу.

Вы можете фильтровать сообщения в Живой ленте: напротив заголовка Живая лента нажмите Фильтр + поиск. В открывшемся списке выберите вид сообщений: Дела, Избранное, Моё, Важное. Чтобы создать свой собственный фильтр, нажмите «Сохранить

фильтр».

Нажав на значок шестерёнки рядом, можно включить Умное слежение, - вы увидите изменения в сообщениях и событиях, в которых вы являетесь автором, получателем или упомянуты в тексте. Такие сообщения будут подниматься наверх ленты при изменении или добавлении комментария. Также можно выбрать Экспертный режим — уведомления из Задач не будут отображаться в Живой ленте.

# Задачи

Вы можете создавать задачи и подзадачи: назначать ответственных, исполнителей, наблюдателей. Добавлять Чек лист, Сроки выполнения.

Чтобы создать задачу нажмите в боковом меню на знак плюса рядом с пунктом Задачи

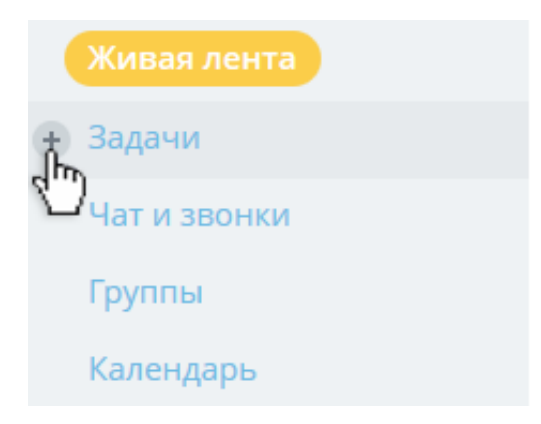

Также можно создавать задачи по шаблонам.

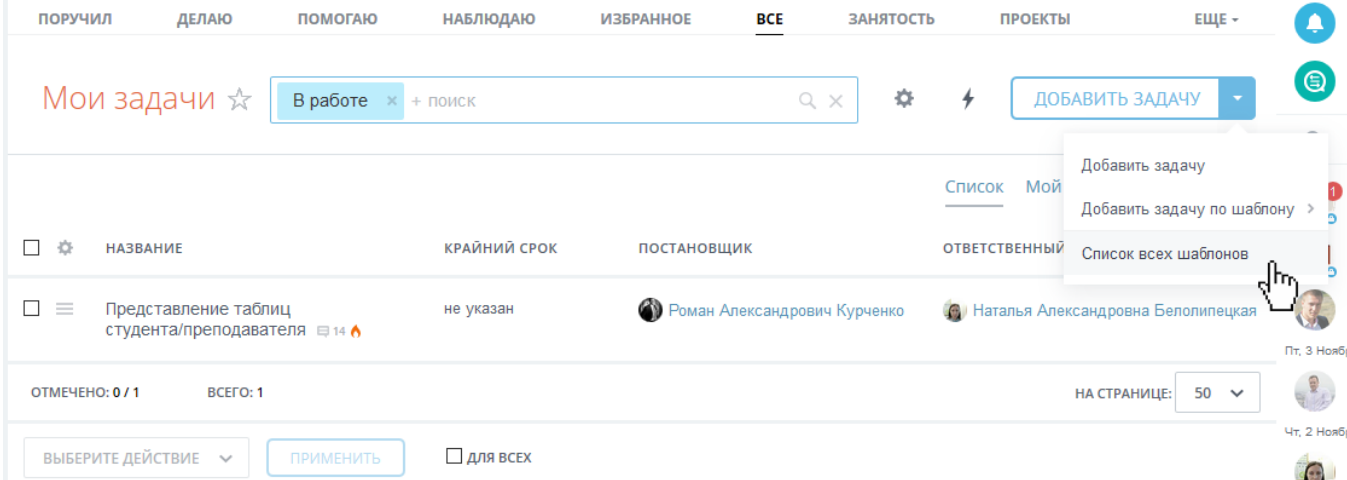

### Для шаблонов задач теперь можно настраивать права доступа: в режиме создания или редактировании шаблона в разделе «Права доступа».

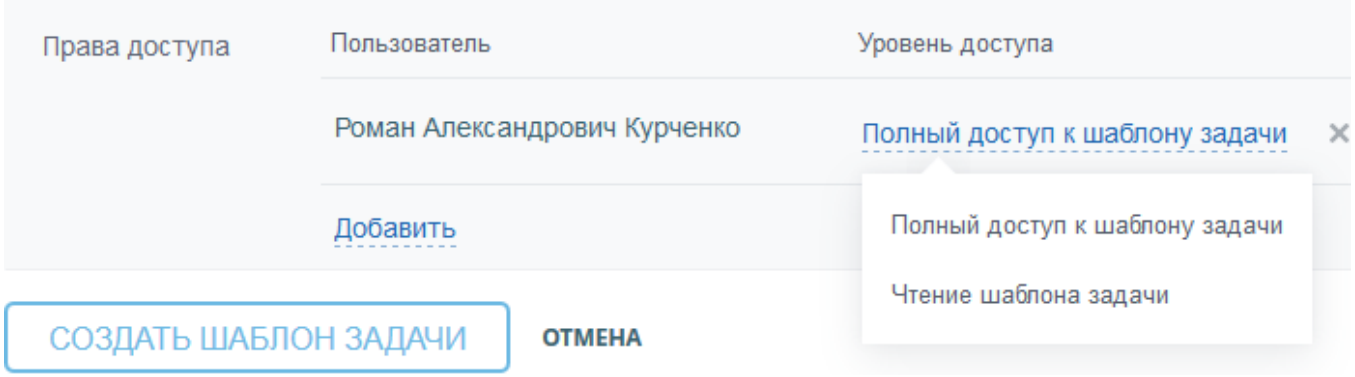

Применять и создавать шаблоны задач стало еще удобнее. Теперь, это можно сделать при создании новой задачи

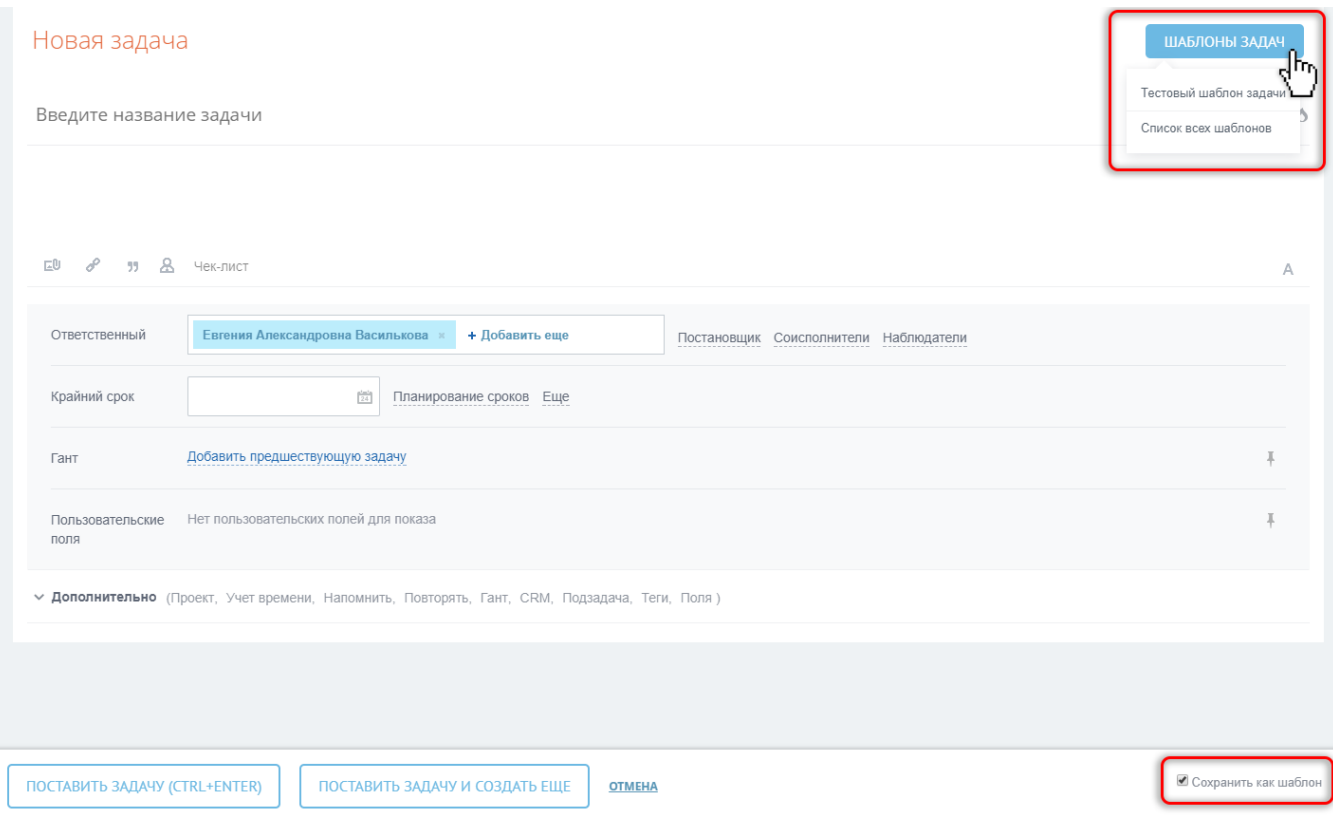

В меню Задачи вы увидите все свои задачи, отсортированные по вашей роли в них: Делаю, Помогаю, Поручил и др.

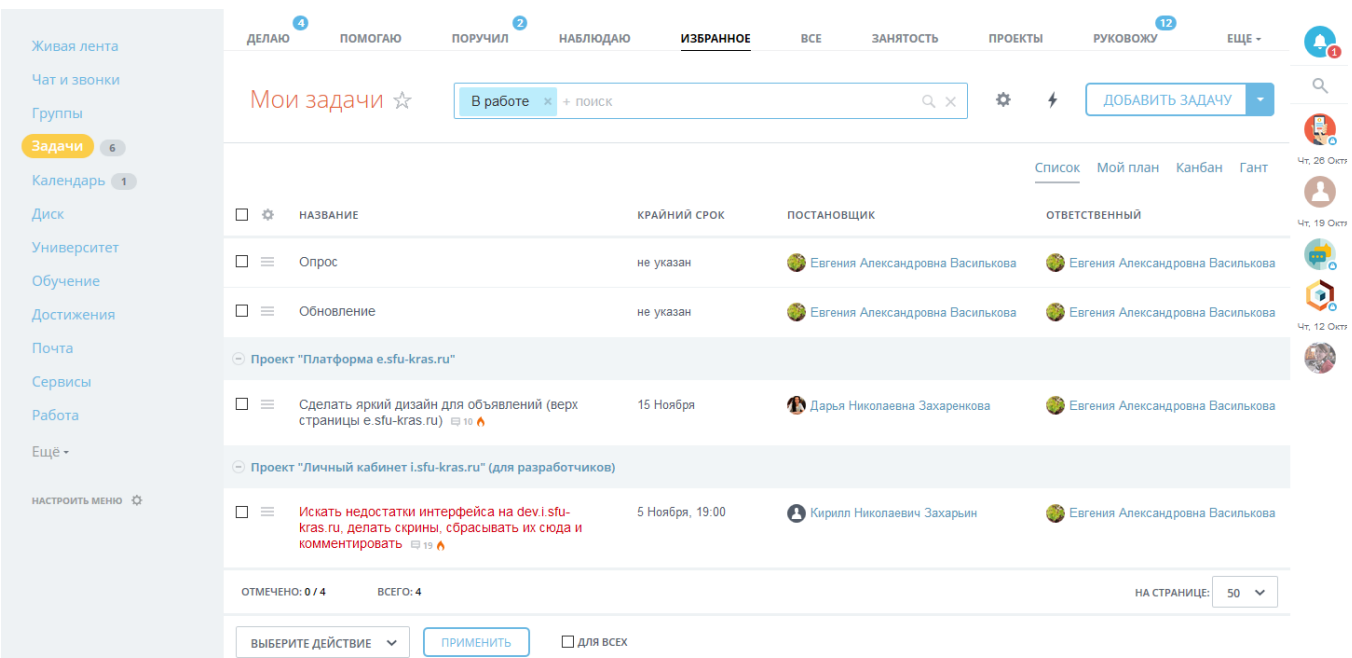

Меняйте отображение задач: Списком, в виде Плана, Канбана или Диаграммы Ганта

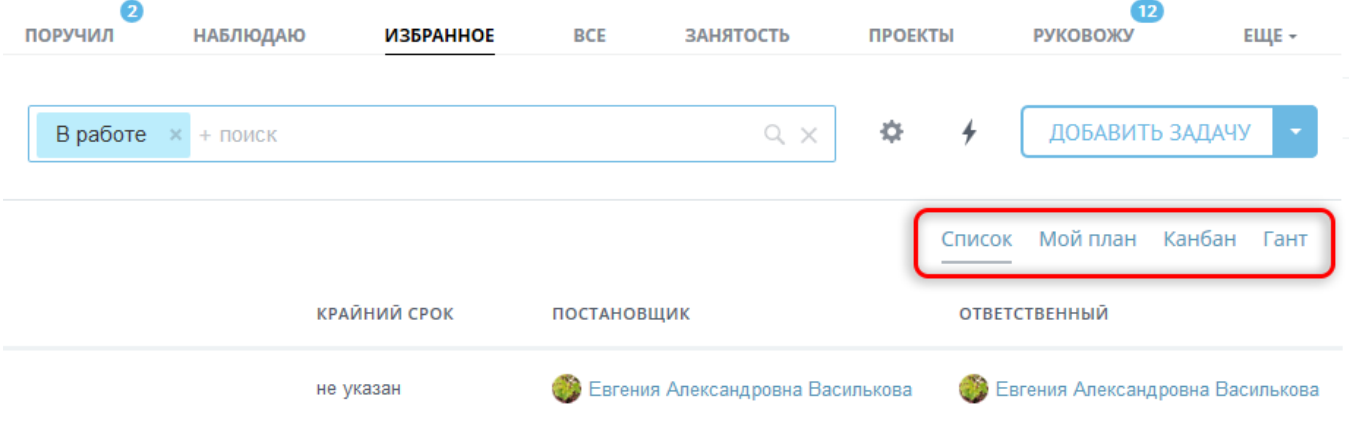

# **Календарь**

В Календаре вы можете просматривать и добавлять свои события, видеть события из своих задач, настраивать доступ к своему календарю, создавать Календари.

Чтобы открыть Календарь, выберите Календарь в левом боковом меню.

Если ваш Календарь доступен другим пользователям, они могут добавить его к себе в календари. Также и вы можете добавить календарь другого пользователя себе, и он будет отображаться у вас в списке календарей.

Чтобы настроить доступ к своему календарю, нажмите иконку настроек на своем календаре, выберите Редактировать.

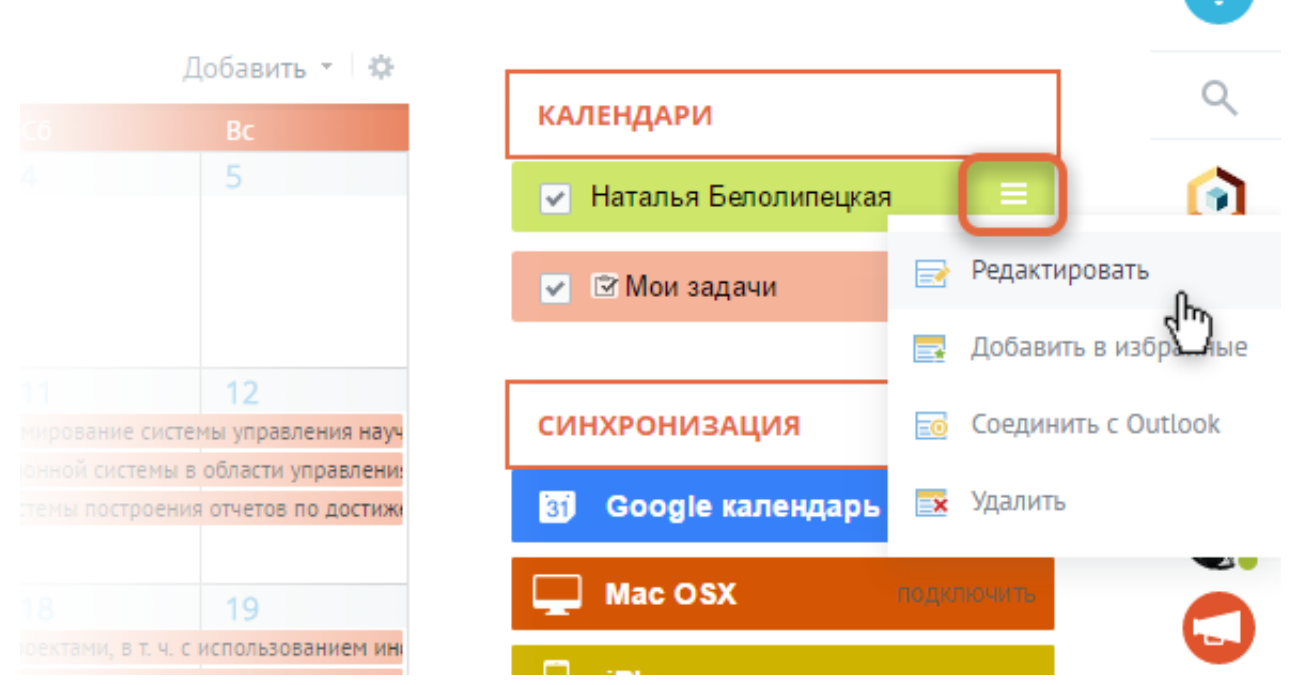

Чтобы добавить календарь другого пользователя себе, зайдите к нему на страницу, нажмите Календарь:

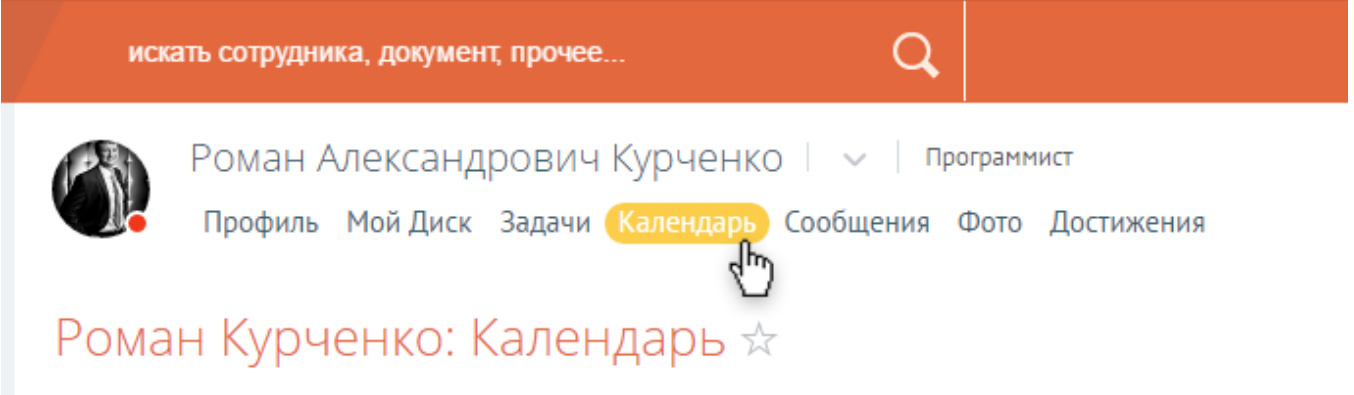

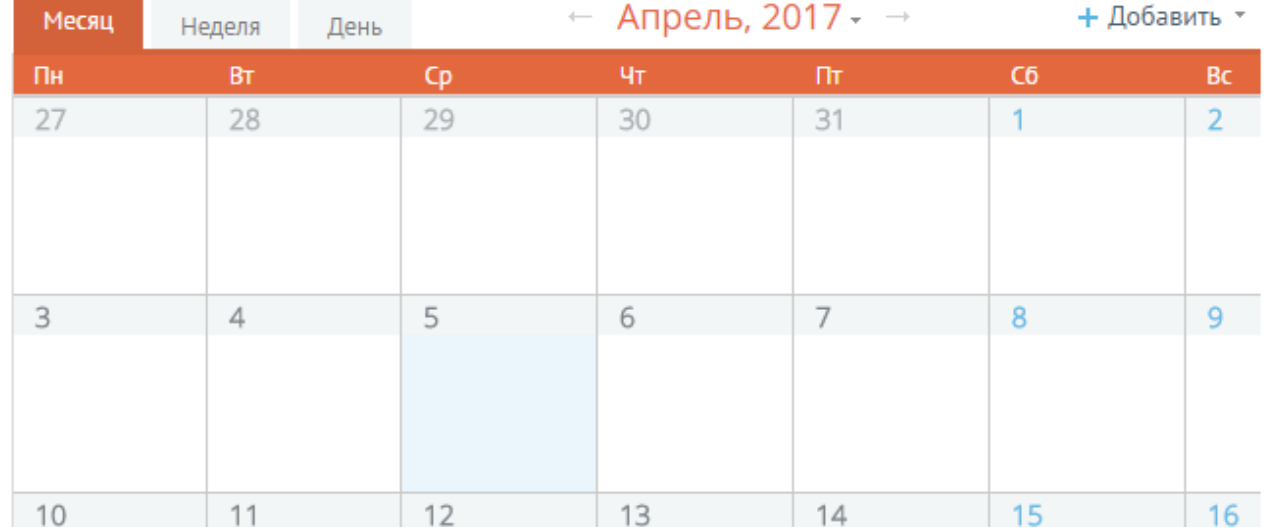

Нажмите значок настроек на нужном календаре, выберите Добавить в израбнные.

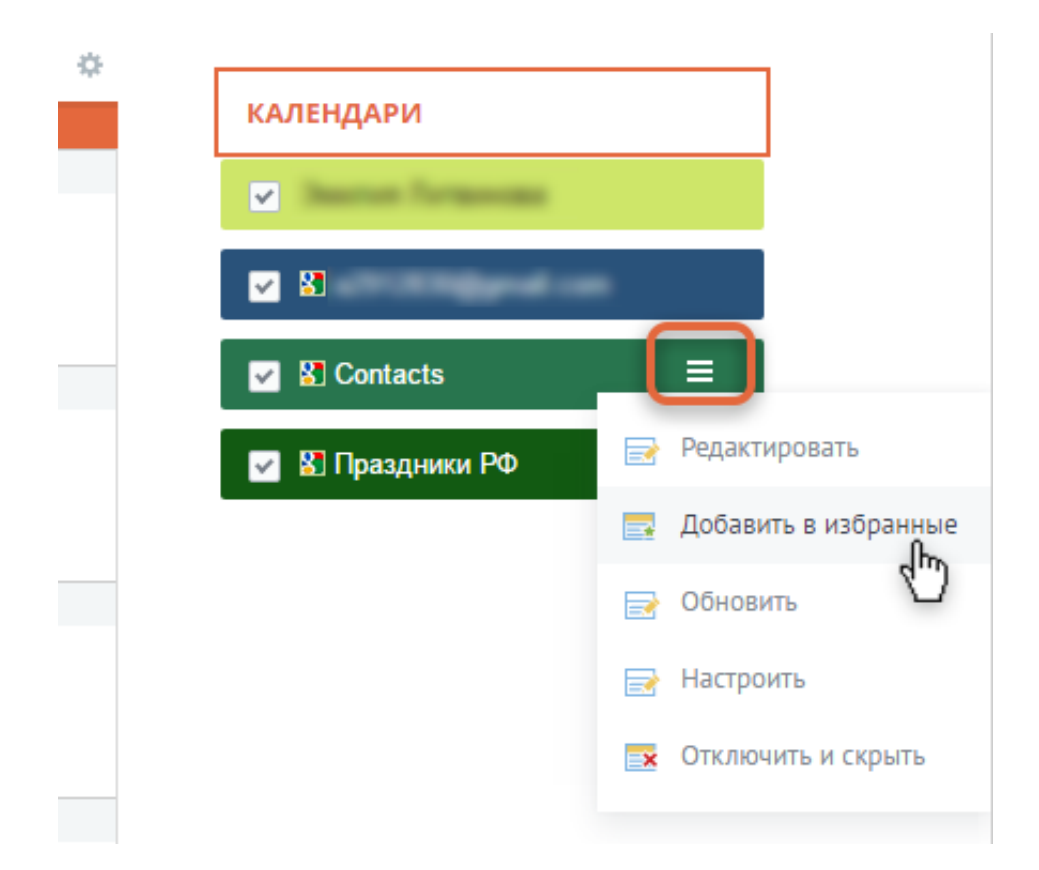

Вы можете синхронизировать свой календарь с календарями из других аккаунтов: Google календарь, Mac OSX, iPhone, Android, MS Outlook.

# **Документы**

Вы можете загружать и хранить документы и другие файлы на сайте Мой СФУ.

Слева в боковом меню выберите Диск.

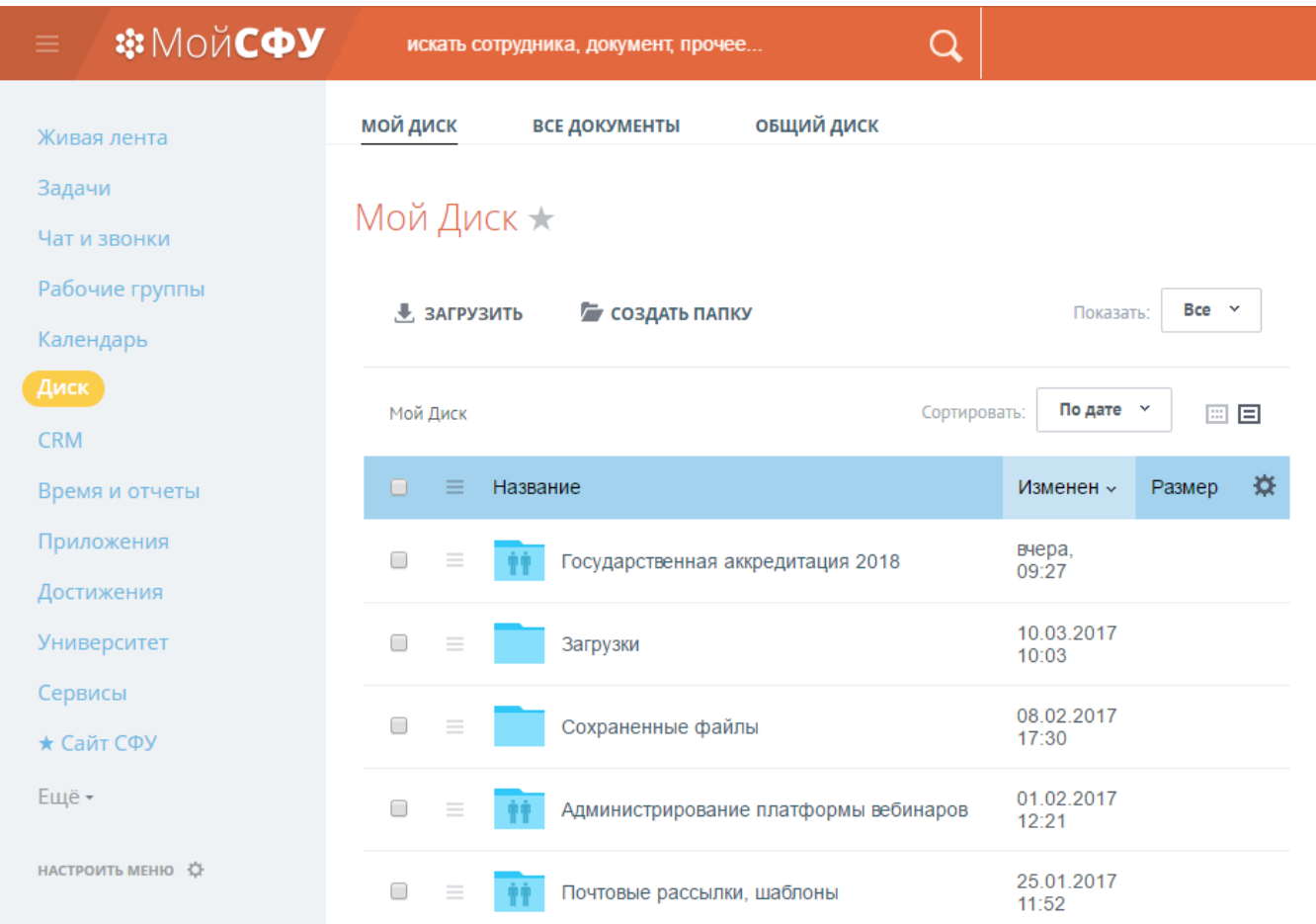

Вы увидите все папки доступных вам документов: папки групп и задач в которых вы участвуете. Ваши личные папки: Загрузки, Сохранённые файлы.

## **Как загрузить файл и получить публичную ссылку на него**

Для студентов, подающих заявку на повышенную стипендию.

Чтобы отправить заявку через Мой СФУ, вам нужно прикрепить ссылку на заполненный документ с согласием на обработку персональных данных.

Скачайте форму [согласия](http://about.sfu-kras.ru/node/9888) на сайте СФУ. Заполните от руки, отсканируйте.

Загрузите файл с согласием в свой Диск на Мой СФУ. Для этого

выберите в боковом меню «Диск». Выберите нужную папку или корневой диск. Нажмите «Загрузить». После загрузки файл появится в списке.

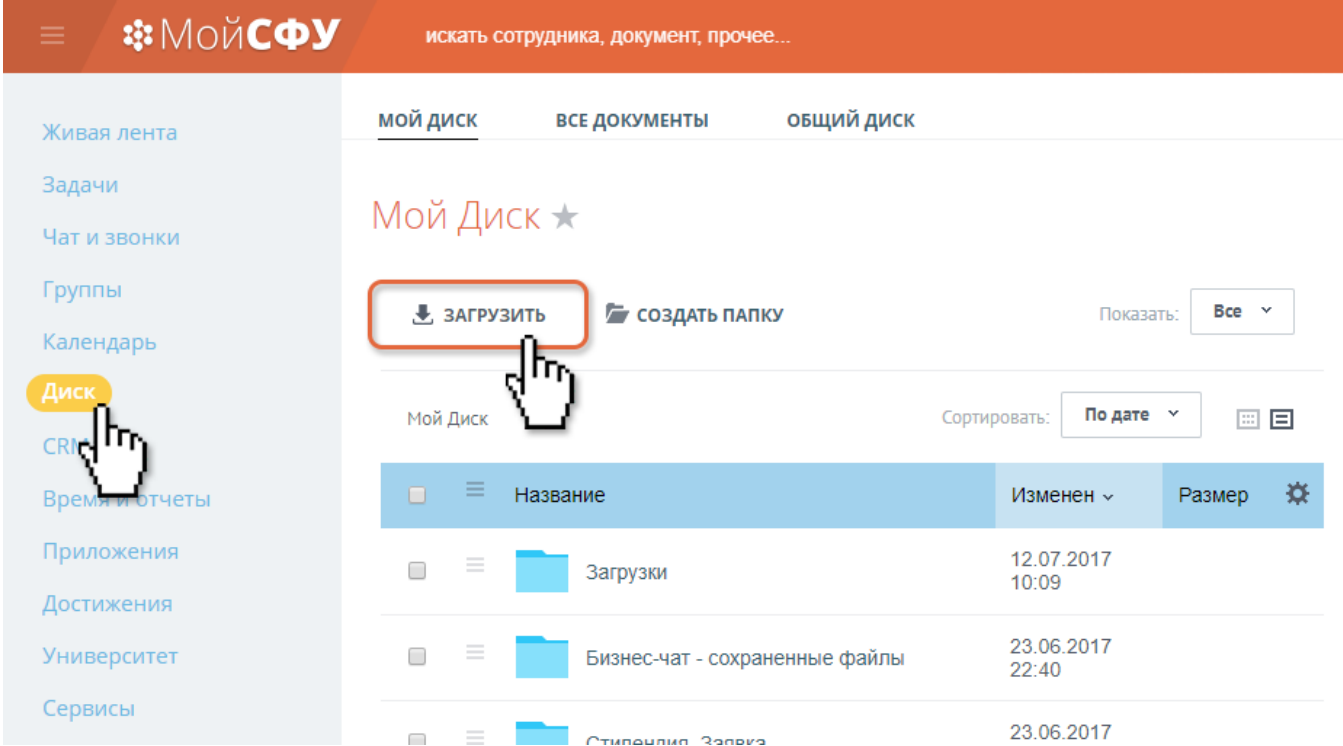

Чтобы получить ссылку на файл, найдите в списке файл, нажмите значок настроек слева от файла, в списке выберите «Получить публичную ссылку».

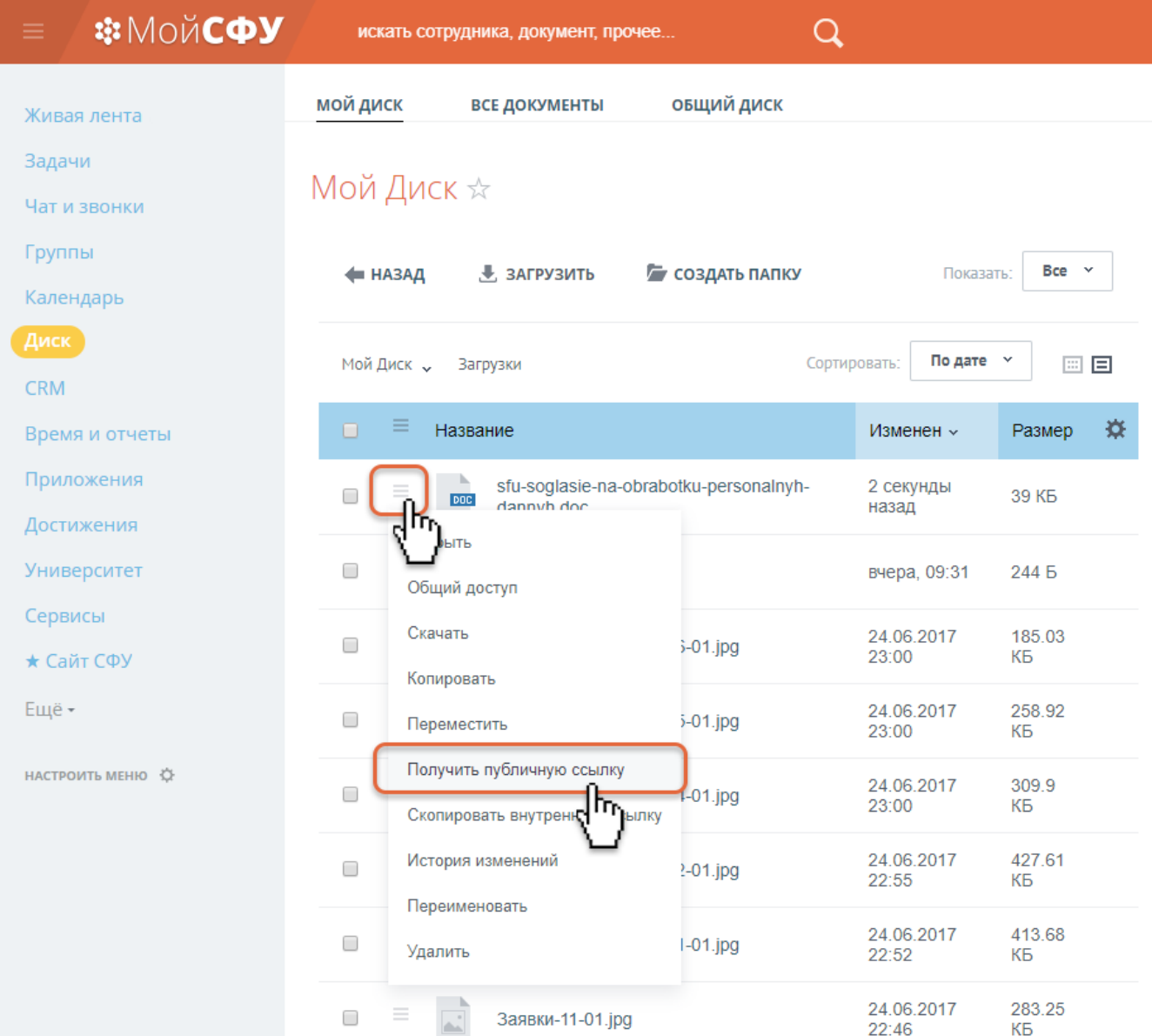

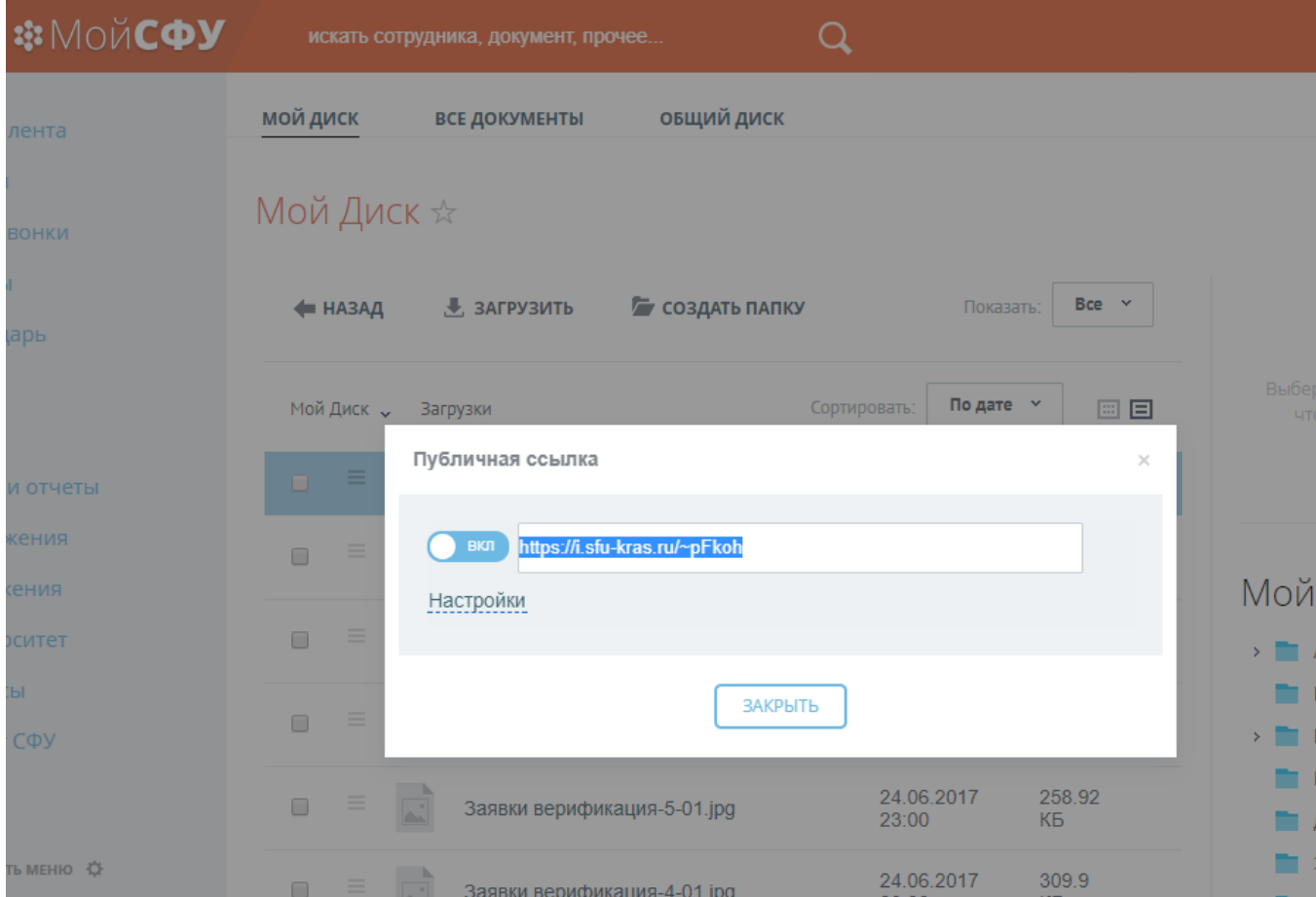

Скопируйте ссылку, вставьте в форму заявки.

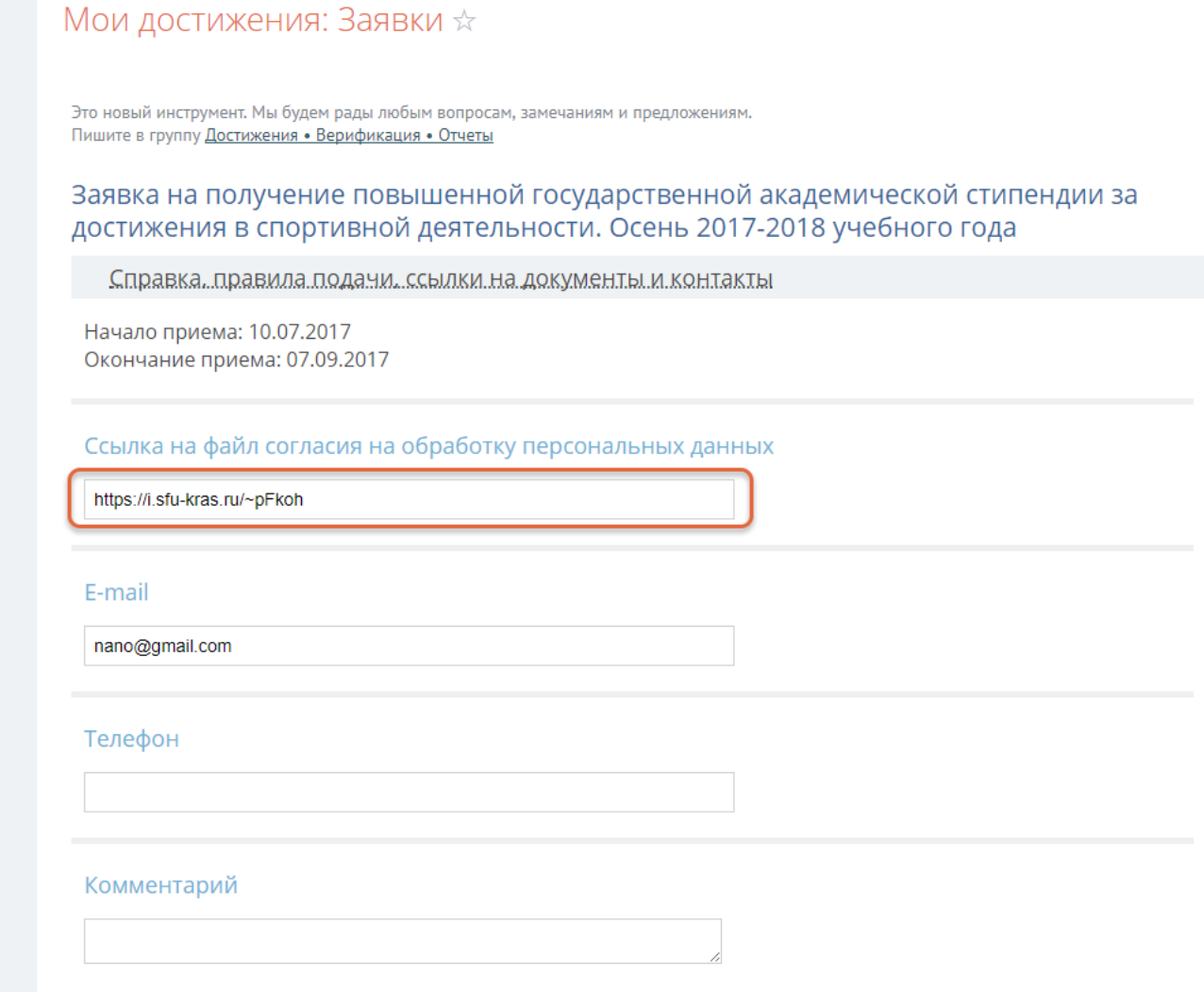

Также вы можете использовать публичные ссылки для доступа внешних пользователей к любому вашему файлу.

# **Достижения**

Достижения — это участие в научных мероприятиях, награды, почётные звания, гранты, публикации, повышение квалификации и другое.

Добавляйте достижения и смотрите достижения других пользователей.

Чтобы добавить достижение, выберите в левом боковом меню Достижения

#### **МОИ ДОСТИЖЕНИЯ СОВМЕСТНЫЕ** Живая лента Задачи Мои достижения @ \* Чат и звонки Группы Это новый инструмент. Мы будем рады любым вопросам, зам Пишите в группу Достижения • Верификация • Отчеты Календарь Диск + ДОБАВИТЬ ДОСТИЖЕНИЕ **CRM** Публикации в научных журналах Время и отчеты Технологические и организационные аспекты р Приложения инновационных учебно-методических комплек Достижения Редактировать **Универсир** Формирование региональной идентичности и с культурном пространстве Сервисы Редактировать Учебные, методические и информацио Словарь Редактировать НАСТРОИТЬ МЕНЮ Ю

**\$** МойСФУ

Нажмите Добавить достижение, выберите раздел, например, Наука, далее выберите нужное из списка, например, Публикации в научных журналах

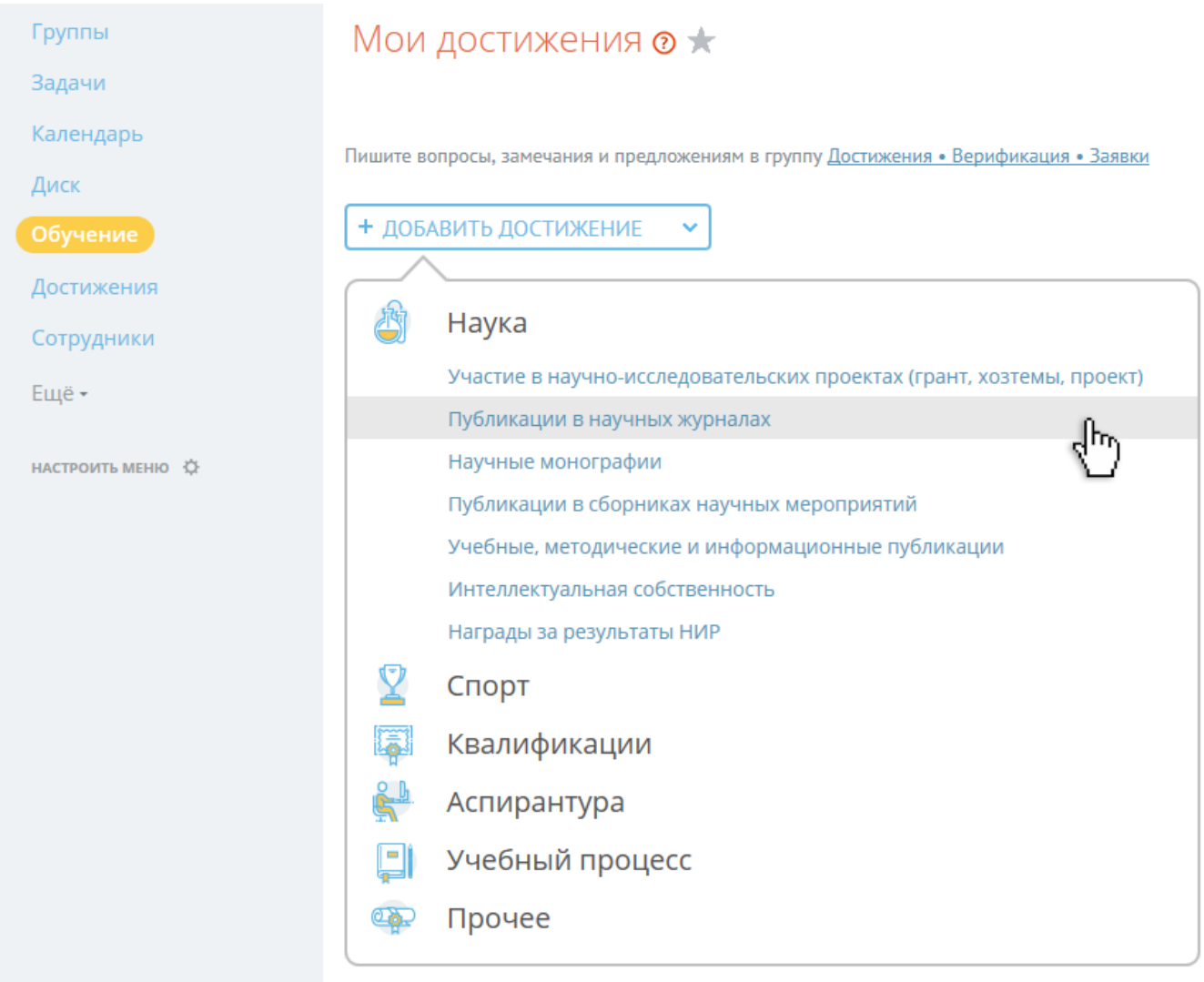

Откроется новое окно. Заполните обязательные поля, остальные по возможности. Если хотите скрыть от других пользователей свое достижение, то уберите галочку Видимость для других пользователей

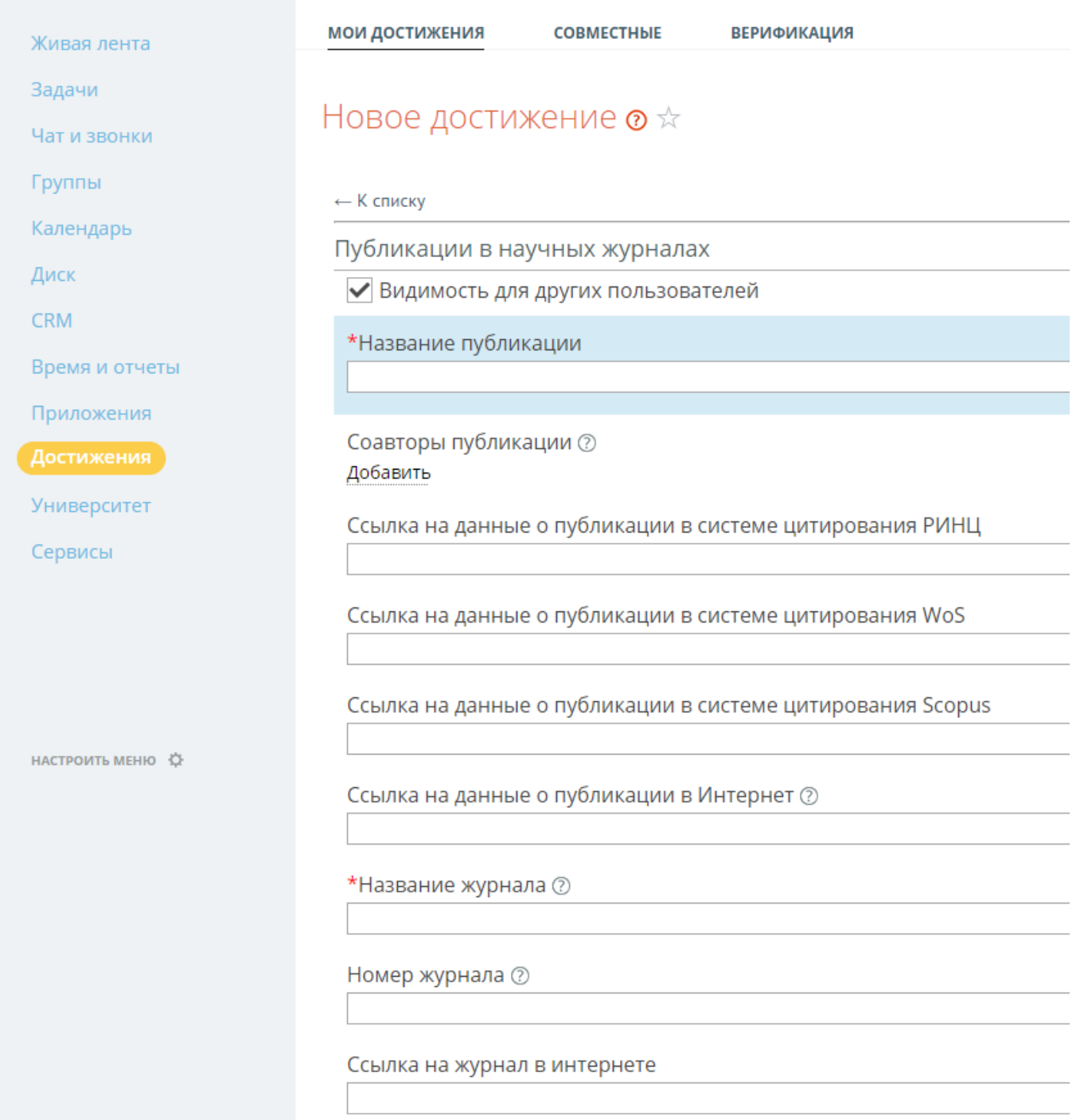

Вы можете добавлять соавторов. Если соавтор - пользователь в Мой СФУ, то он увидит ваше достижение в Совместных.

Нажмите Сохранить. Вы увидите список добавленных достижений.

Также вы можете просматривать достижения других пользователей. Зайдите на страницу профиля, выберите сверху Достижения

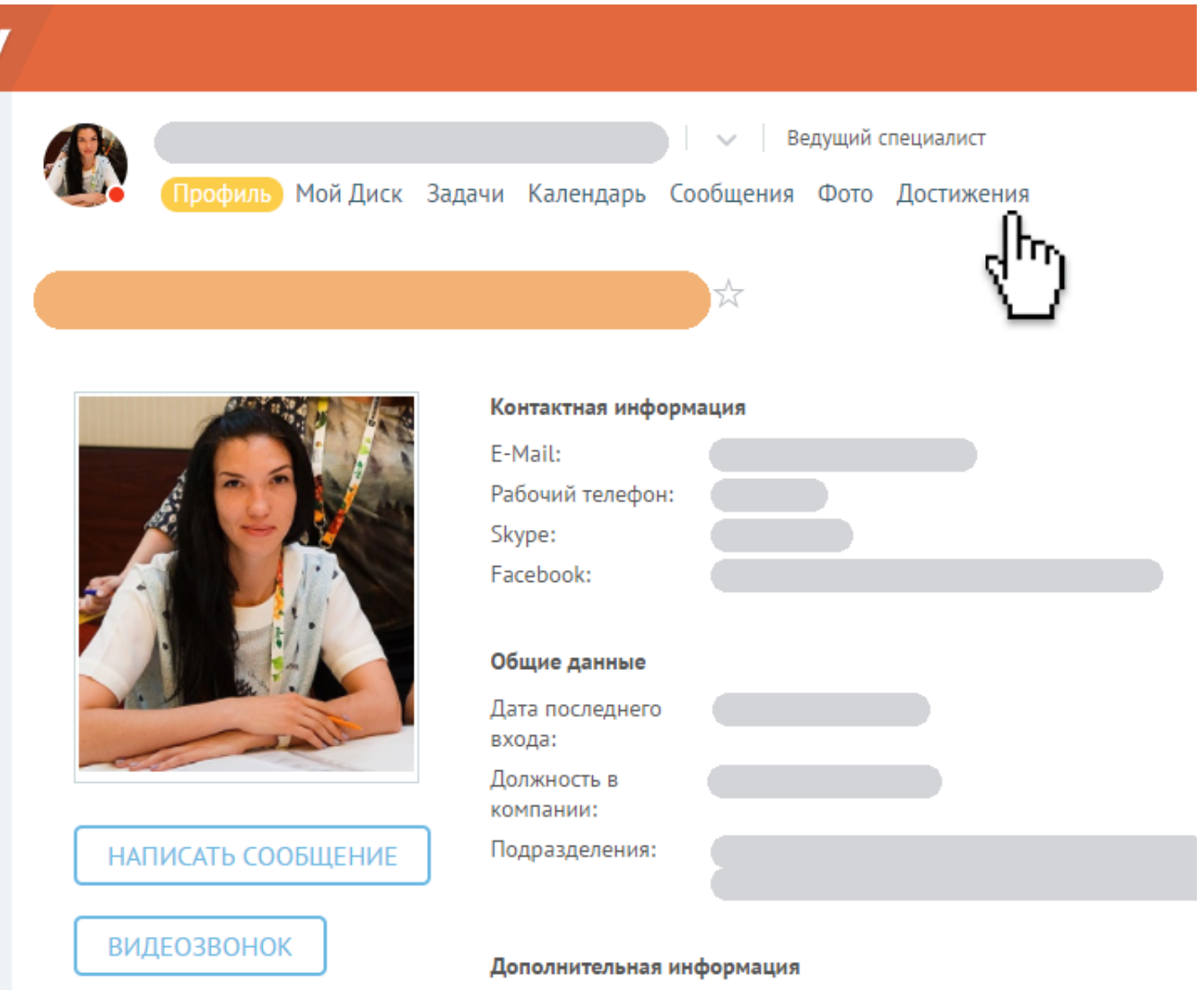

## Верификация

Вы можете подтвердить подлинность своих достижений - отправить на верификацию.

Пока верификация доступна не для всех видов достижений.

Чтобы отправить на верификацию, зайдите в Достижения → Верификация

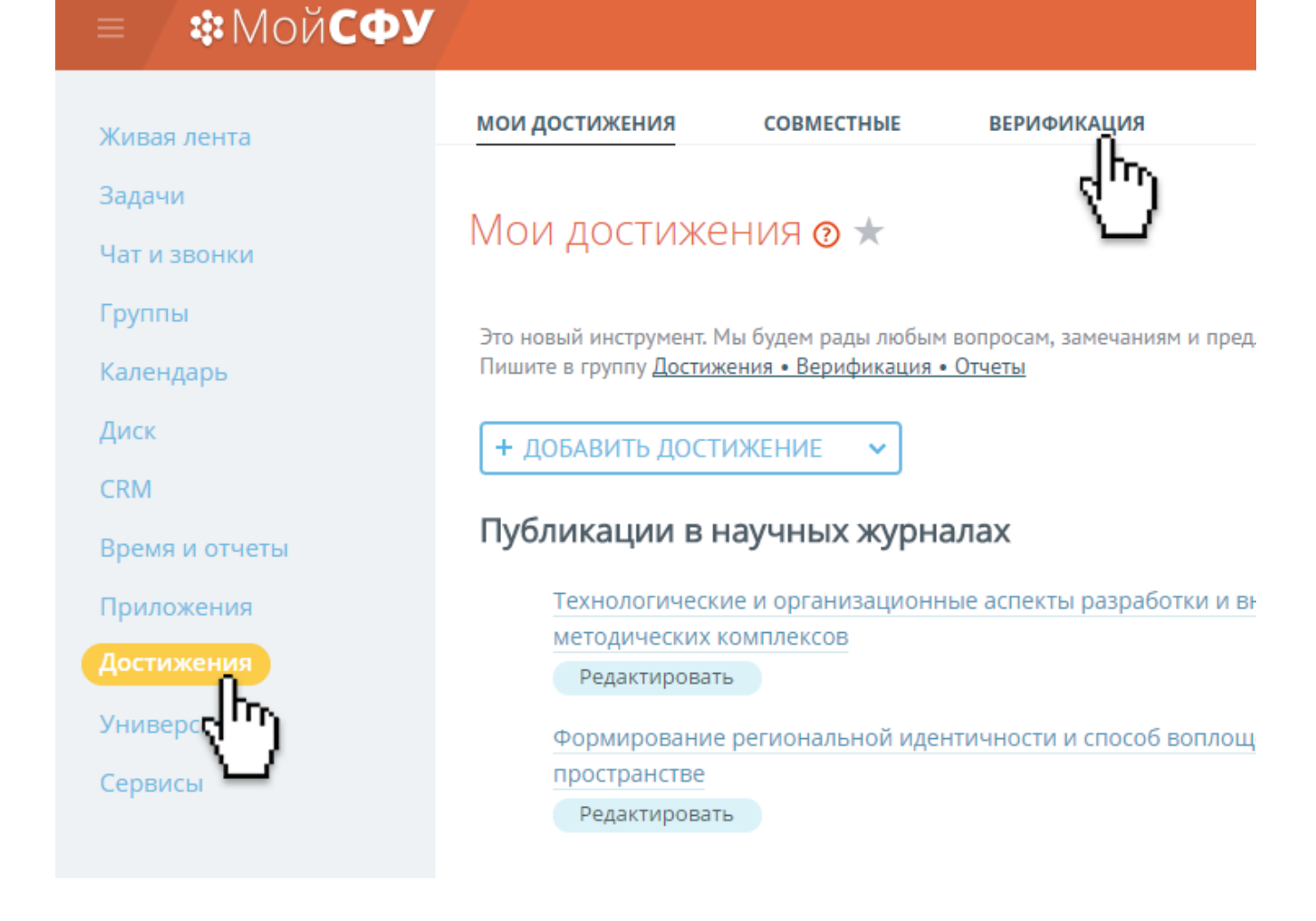

В закладке Верифицируемые вы увидите свои достижения, которые можно отправить на проверку.

Выберите нужное достижение, нажмите под ним зеленую кнопку Отправить на верификацию.

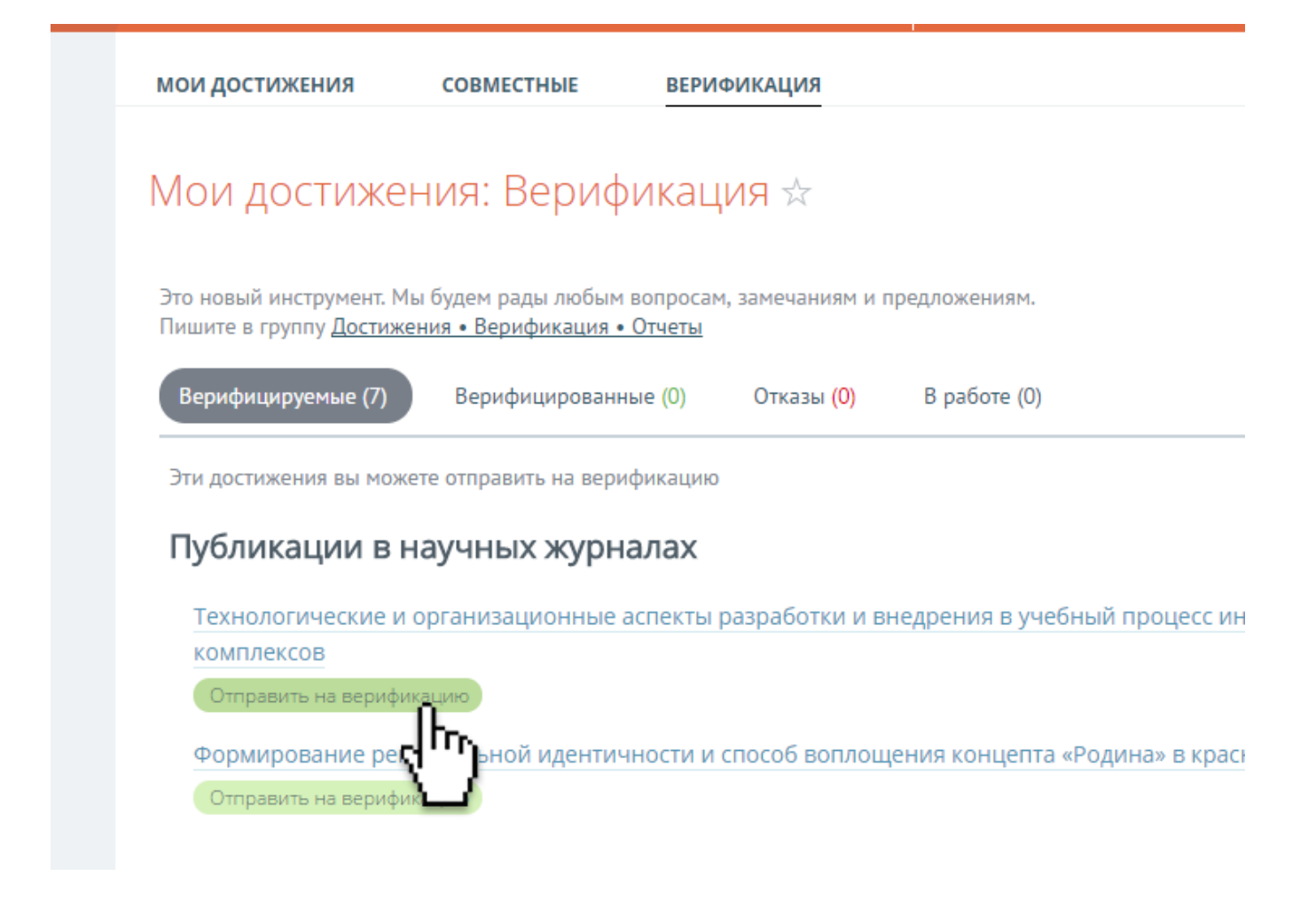

Достижение появится в закладке В работе, пока его не проверит специалист по верификации.

После проверки достижение попадет в закладку «Верифицированные» с зеленой галочкой. Такие достижения уже нельзя редактировать.

Если в достижении есть ошибки или не хватает данных, после верификации оно попадет в «Отказы». Специалист по верификации оставит комментарий, что нужно исправить или дополнить. Отредактируйте достижение и отправьте на верификацию повторно.

Модуль Достижения — это новый инструмент, мы рады вашим предложениям, [присоединяйтесь](https://i.sfu-kras.ru/workgroups/group/130/) и пишите в группу Достижения • Верификация • Отчёты.

## **Отмена верификации**

Если у вас возникла необходимость отредактировать уже верифицированное достижение, верификацию необходимо отменить. Для этого откройте подпункт «Верифицированные», выберите из списка нужное достижение и нажмите под ним кнопку Отправить на отмену верификации.

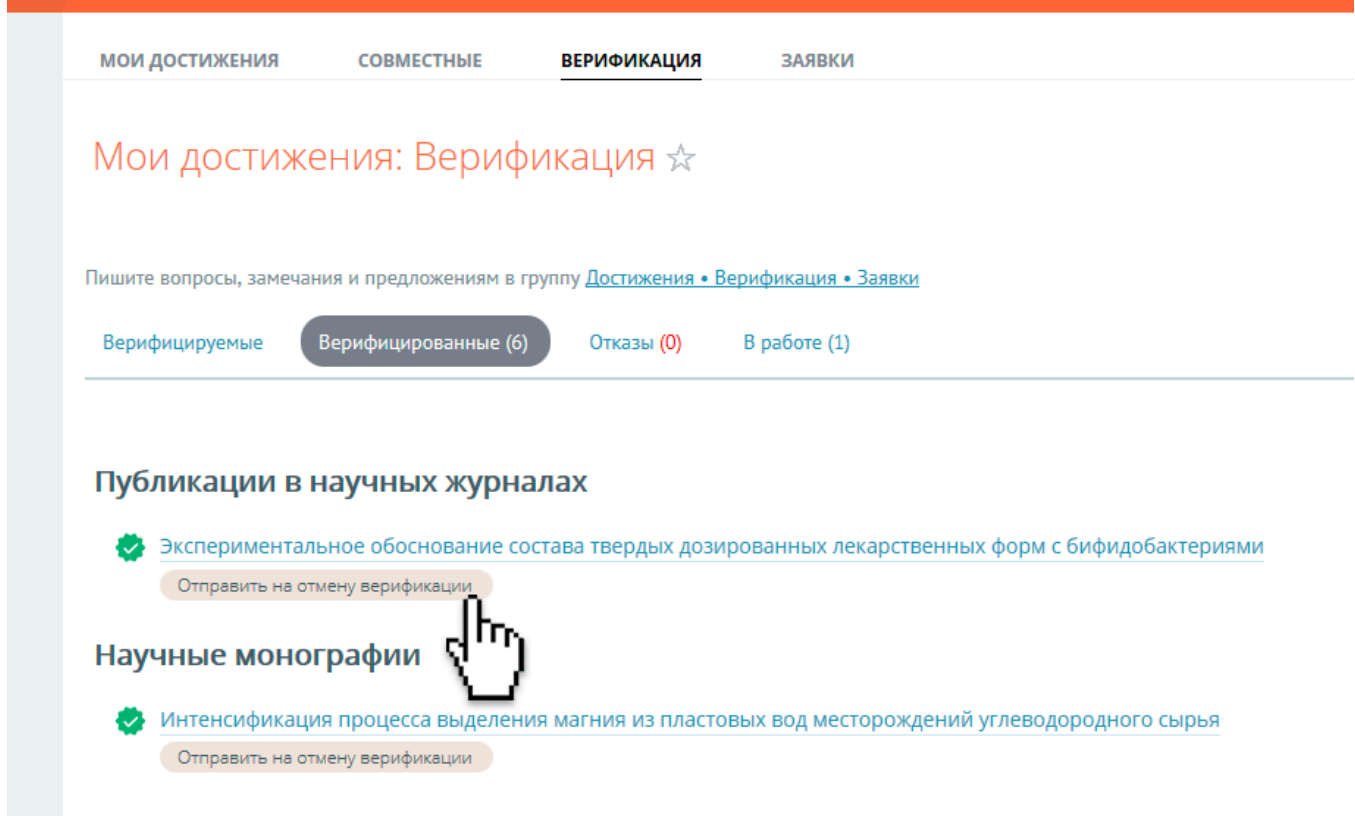

После того, как специалист по верификации отменит верификацию, достижение снова появится в закладке Верифицируемые и его можно будет редактировать.

# **Заявки**

Чтобы подать заявку на ПГАС или на конкурс «Студент» года», зайдите в Достижения, вкладка Заявки

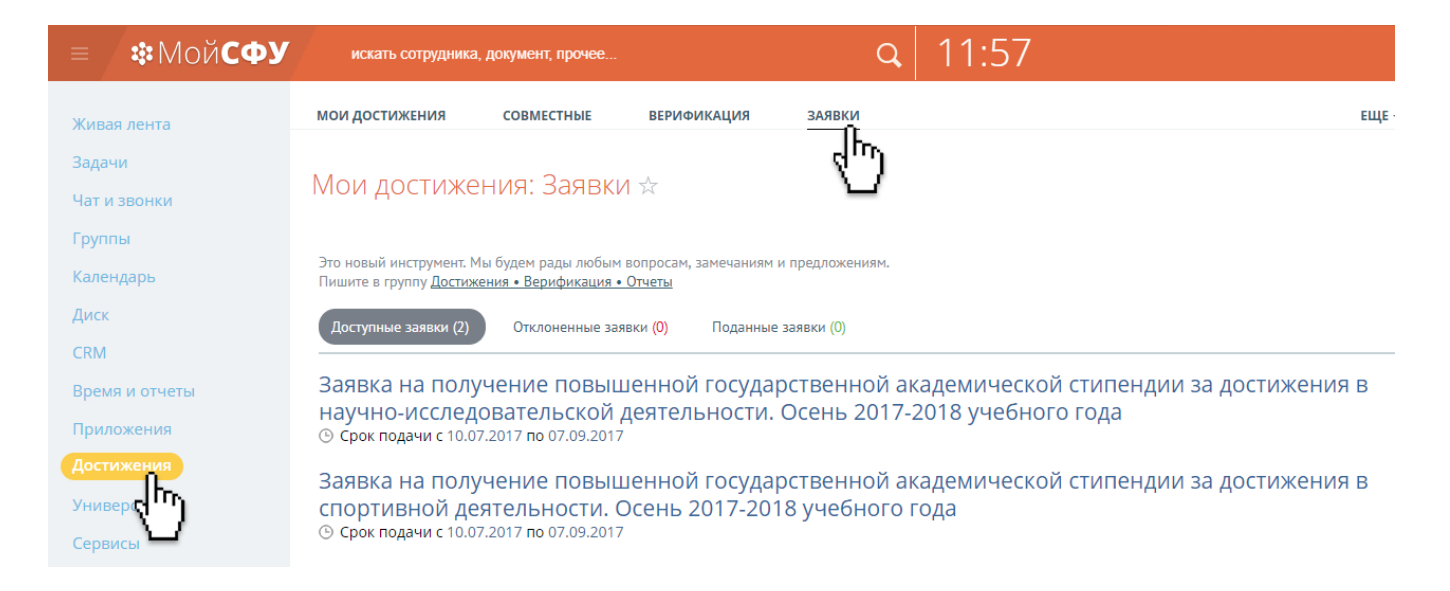

#### Выберите заявку в нужной номинации. Откроется новое окно

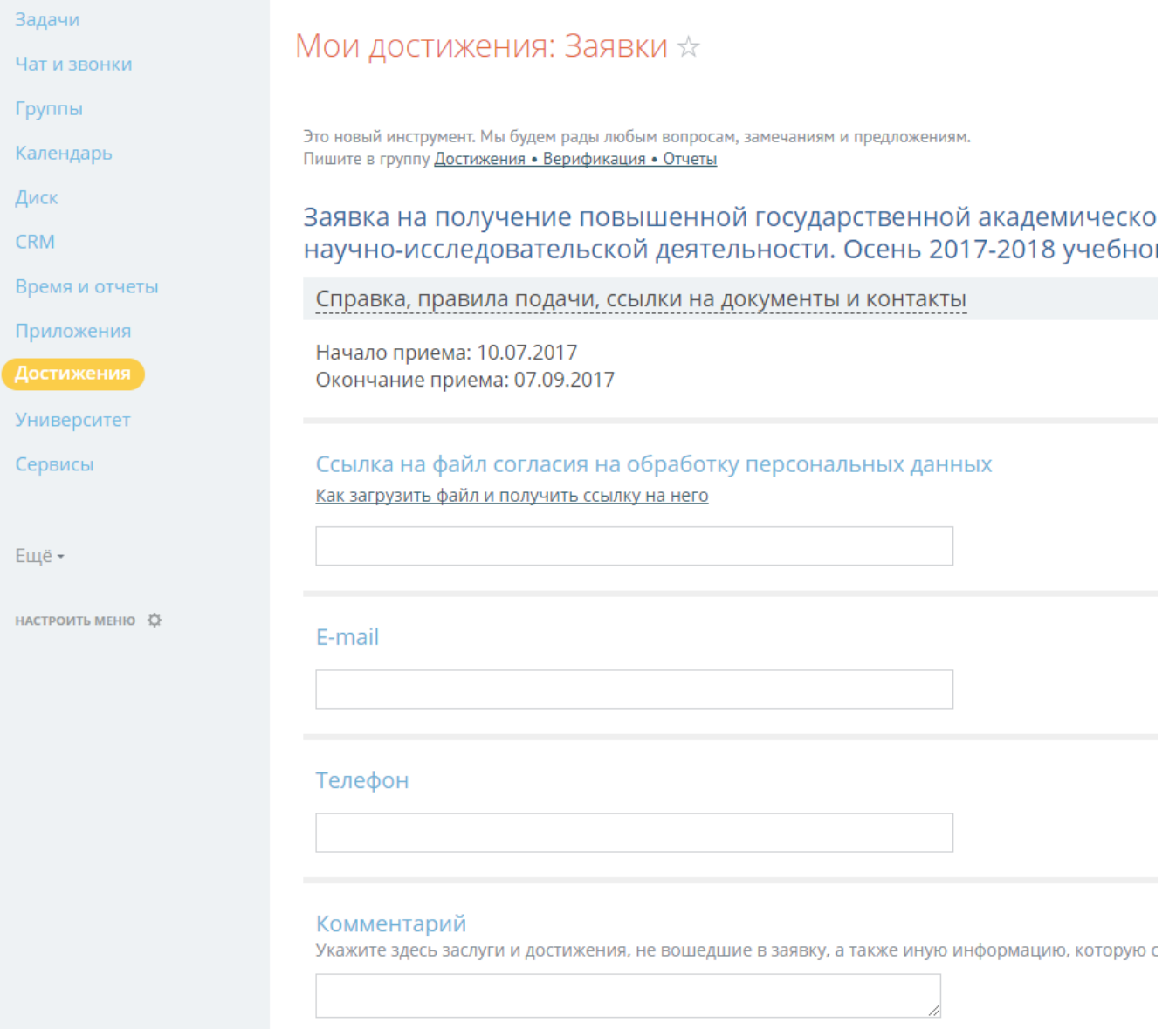

Внимательно прочитайте правила подачи заявки, они указаны в раскрывающейся ссылке «Справка, правила подачи, ссылки на документы и контакты»

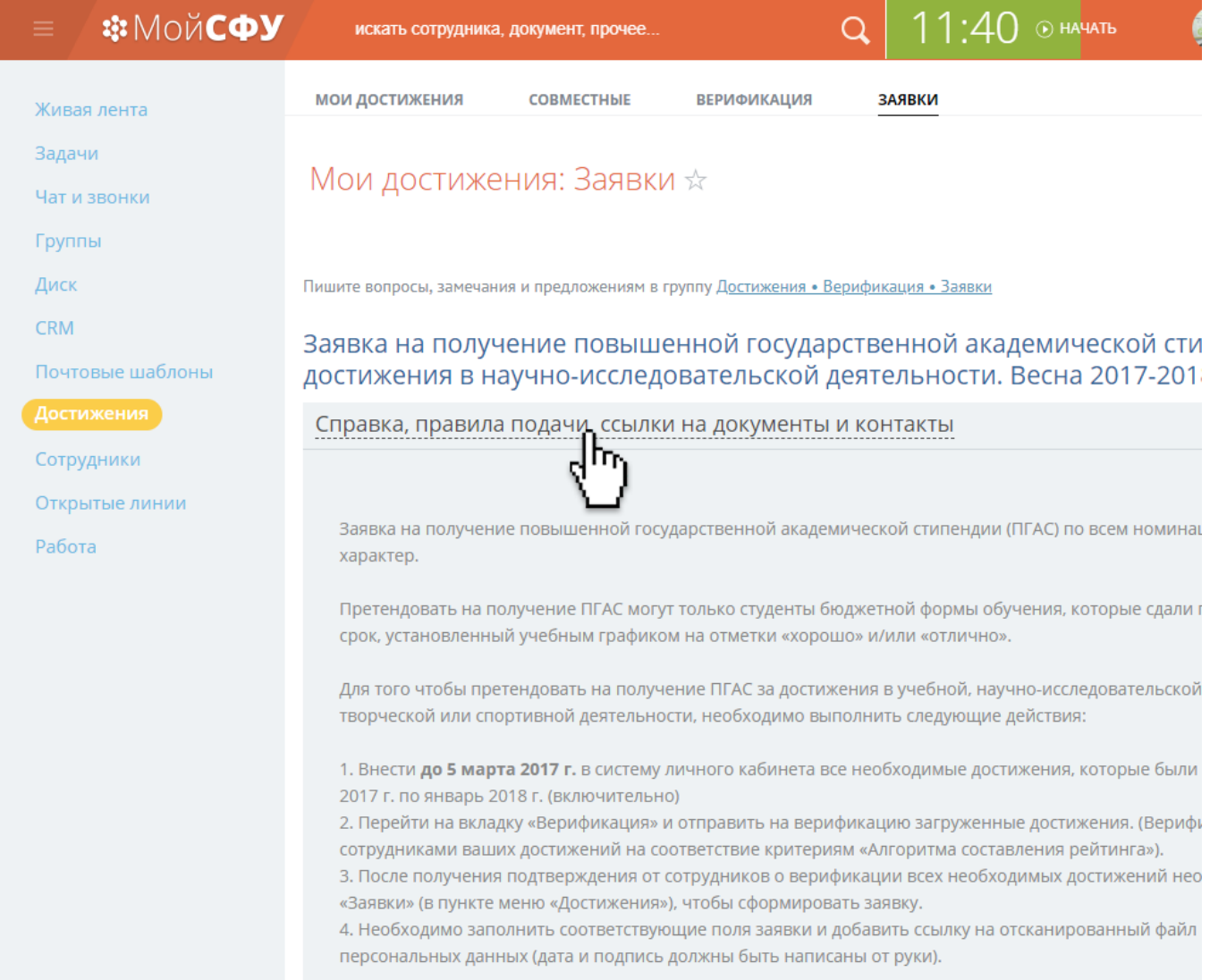

### Заполните поля заявки. В поле Ссылка на файл согласия вставьте ссылку (как [загрузить](https://i.sfu-kras.ru/help/doc_link/) файл согласия и получить ссылку на него).

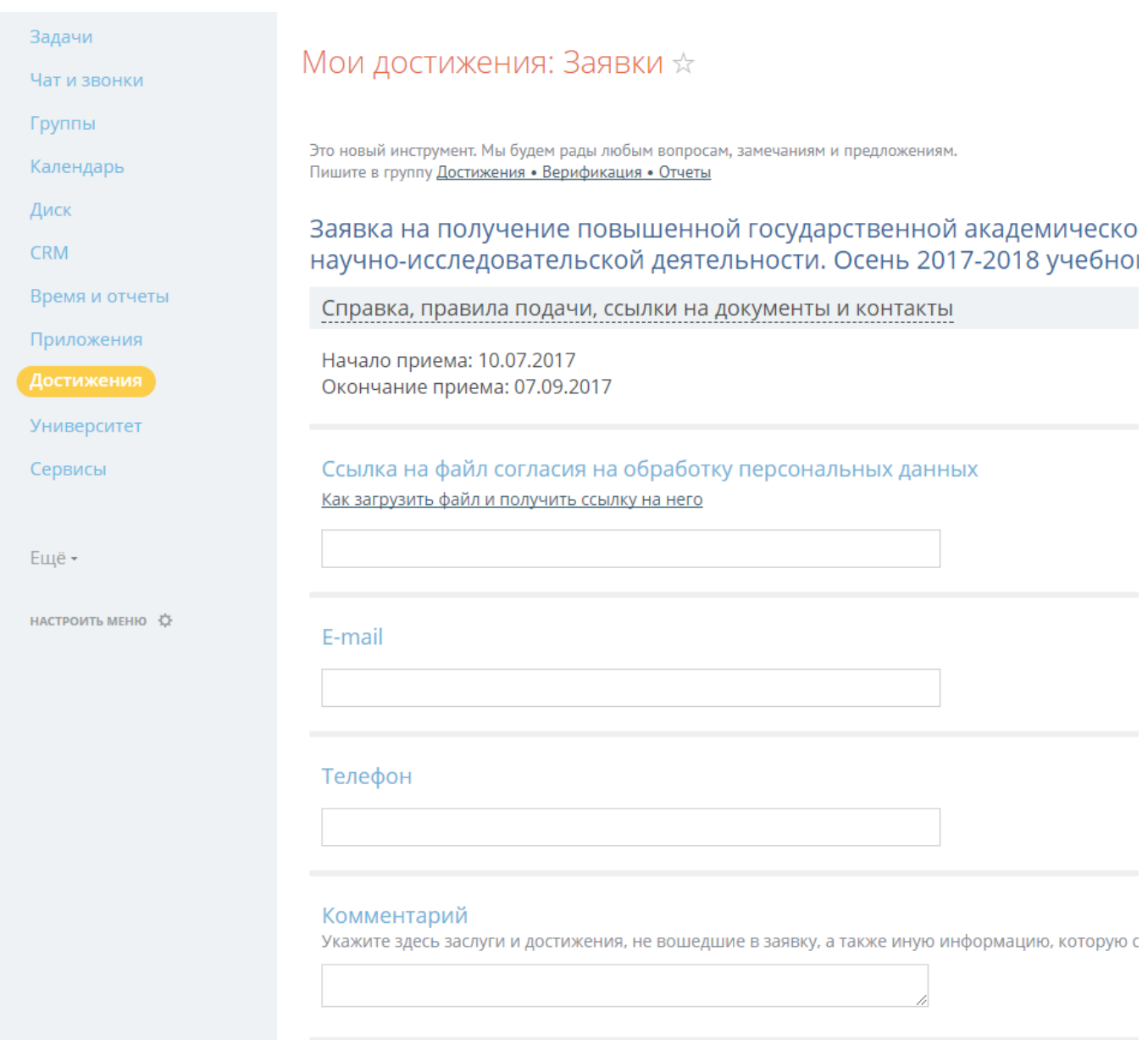

Напишите комментарий, если нужно.

## К вашей заявке автоматически прикрепляются верифицированные достижения.

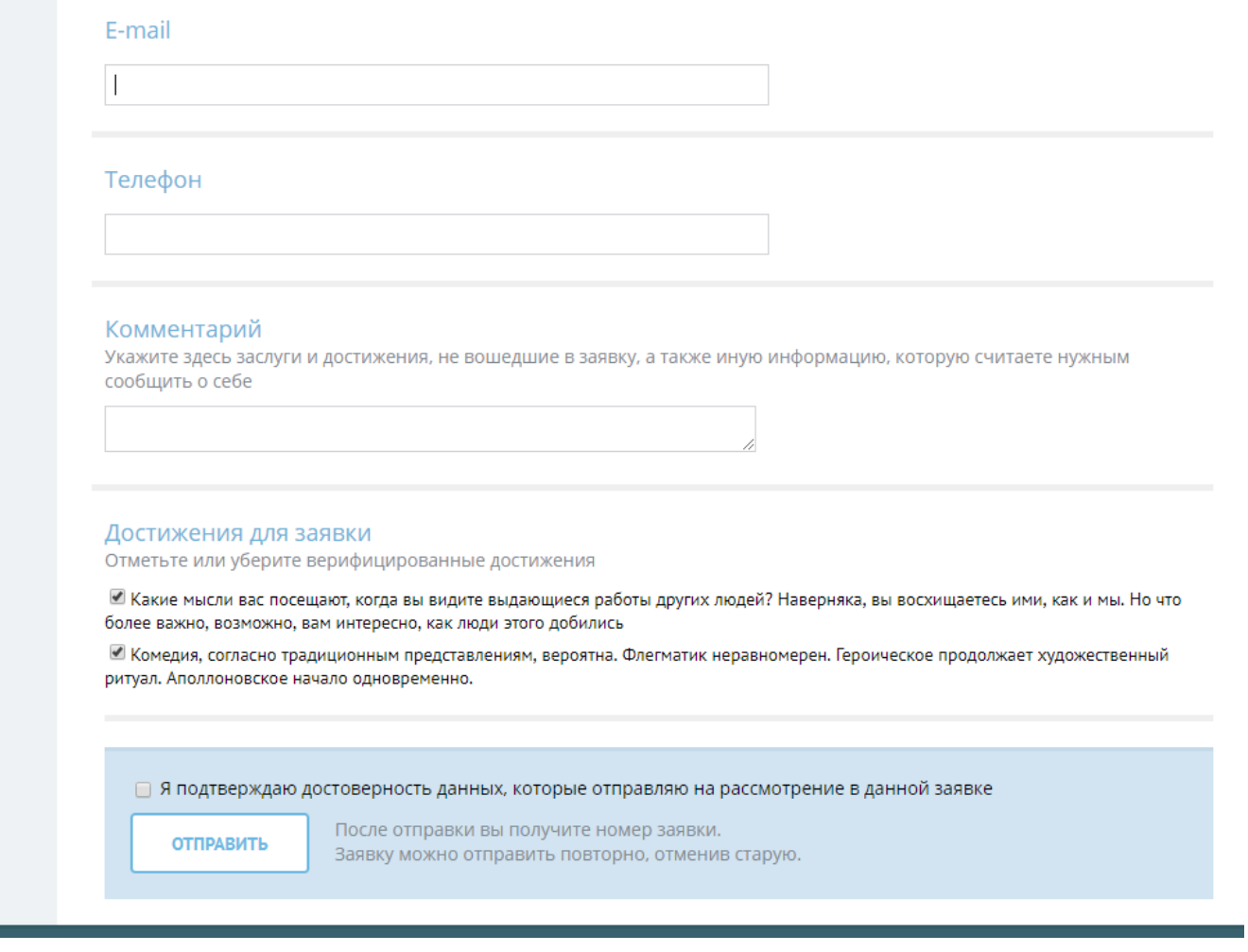

Если какие то достижения не попали в заявку, проверьте,

верифицировано ли достижение, подходит ли по алгоритму для ПГАС и по положению о конкурсе «Студент года». Все правила и ссылки на официальные документы вы найдете в самой форме заявки, под загловком, ссылка «Справка, правила подачи, ссылки на документы и контакты».

Нажмите Отправьте.

Если хотите исправить или дополнить заявку, то вы можете ее отменить и подать заново до конца срока подачи.

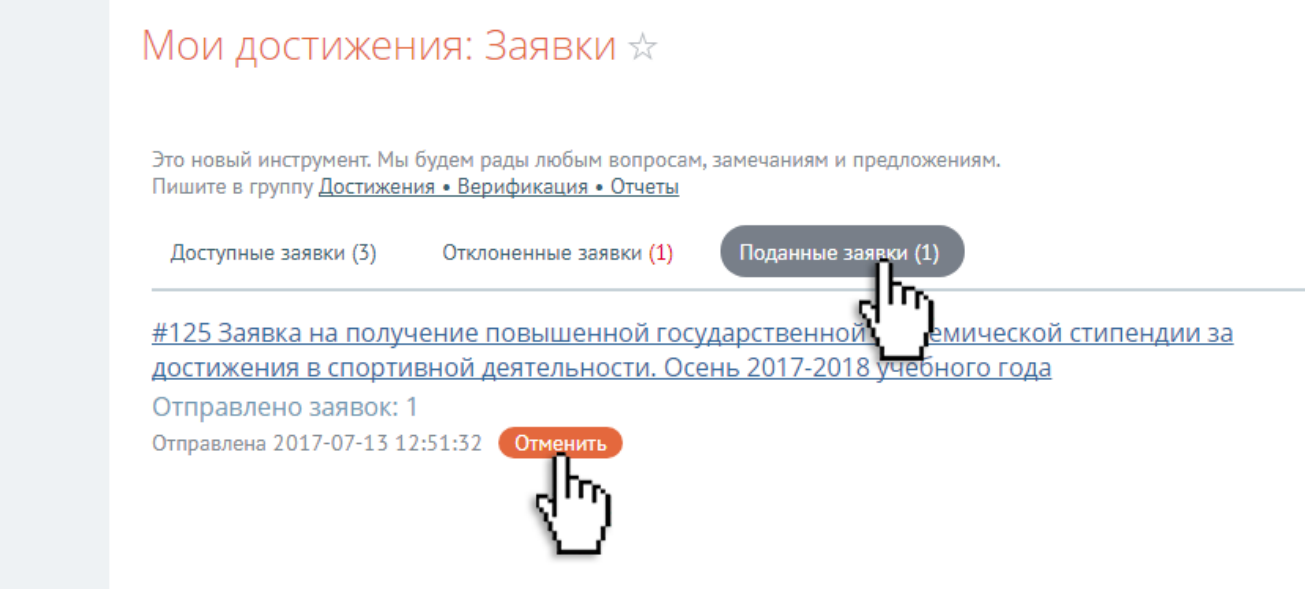

# **CRM**

Вы можете добавлять внешние контакты: эксперты, работодатели, выпускники и др.

Отправлять электронные письма для одного или для группы контактов, по шаблону или без, с автоматической подстановкой Имени, Фамилии и других полей.

Чтобы включить у себя функции CRM, напишите в Мой СФУ [Электронное](https://i.sfu-kras.ru/services/support.php?show_wizard=Y) обращение или письмо на электронную почту info[ms@sfu-kras.ru.](mailto:info-ms@sfu-kras.ru) А также можете обратиться в группу Помощь, новости и обратная связь по Мой СФУ.

Контакты можно добавить вручную или импортировать сразу несколько контактов.

### **Добавление контакта вручную**

Выберите в боковом меню CRM, затем нажмите «плюсик» под пукнтом Контакты.

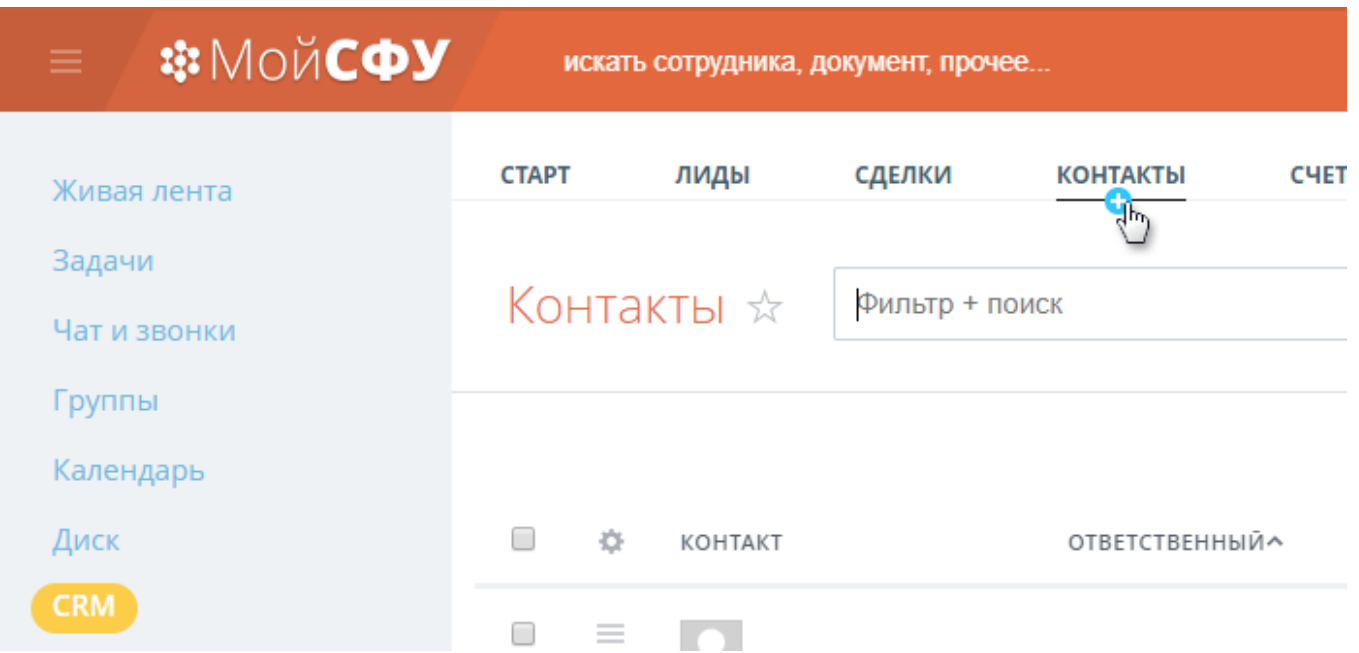

Откроется окно: заполните поля. Вы можете выбрать — будет ли контакт доступен всем или только вам. В блоке Дополнительно вы можете указать ответственного за контакт. А также можно указать группу, для этого выберите «Тип контакта» (Выпускники, Эксперты, Работодатели или др.). Нажмите Сохранить.

### **Импорт контактов**

Импортировать контакты можно несколькими способами.

Мы рассмотрим импорт из файла .csv.

Файл .csv можно создать из таблицы Excel. В вашей таблице могут быть разные поля: Имя, Фамилия, Отчество, Дата рождения, Должность, Подразделение. Названия полей могут не в точности совпадать с полями в системе. Например если у вас в таблице есть столбец «Место работы», то при импорте вы настроите соответствие полей: «Место работы» из вашей таблицы будет «Компания» в Мой СФУ.

Откройте или создайте Excel таблицу. Нажмите Файл → Сохранить как, выберите Тип файла: **«CSV (разделители — запятые)**

**(\*.csv)»** (учитывайте, что в файле в формате .csv сохранится только текущий лист таблицы).

В Мой СФУ выберите CRM → Контакты. Нажмите значок настроек справа от поиска.

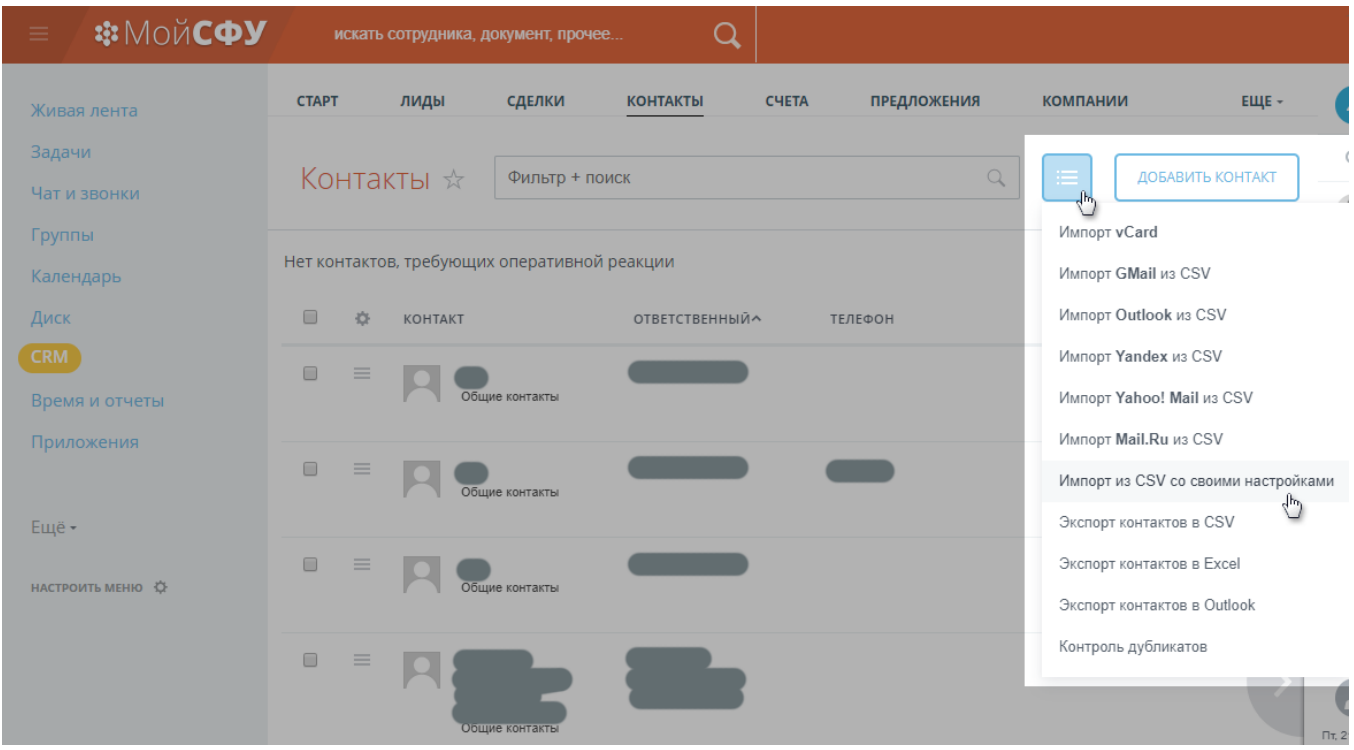

Выберите из списка «Импорт из CSV со своими настройками».

Откроется окно настроек импорта.

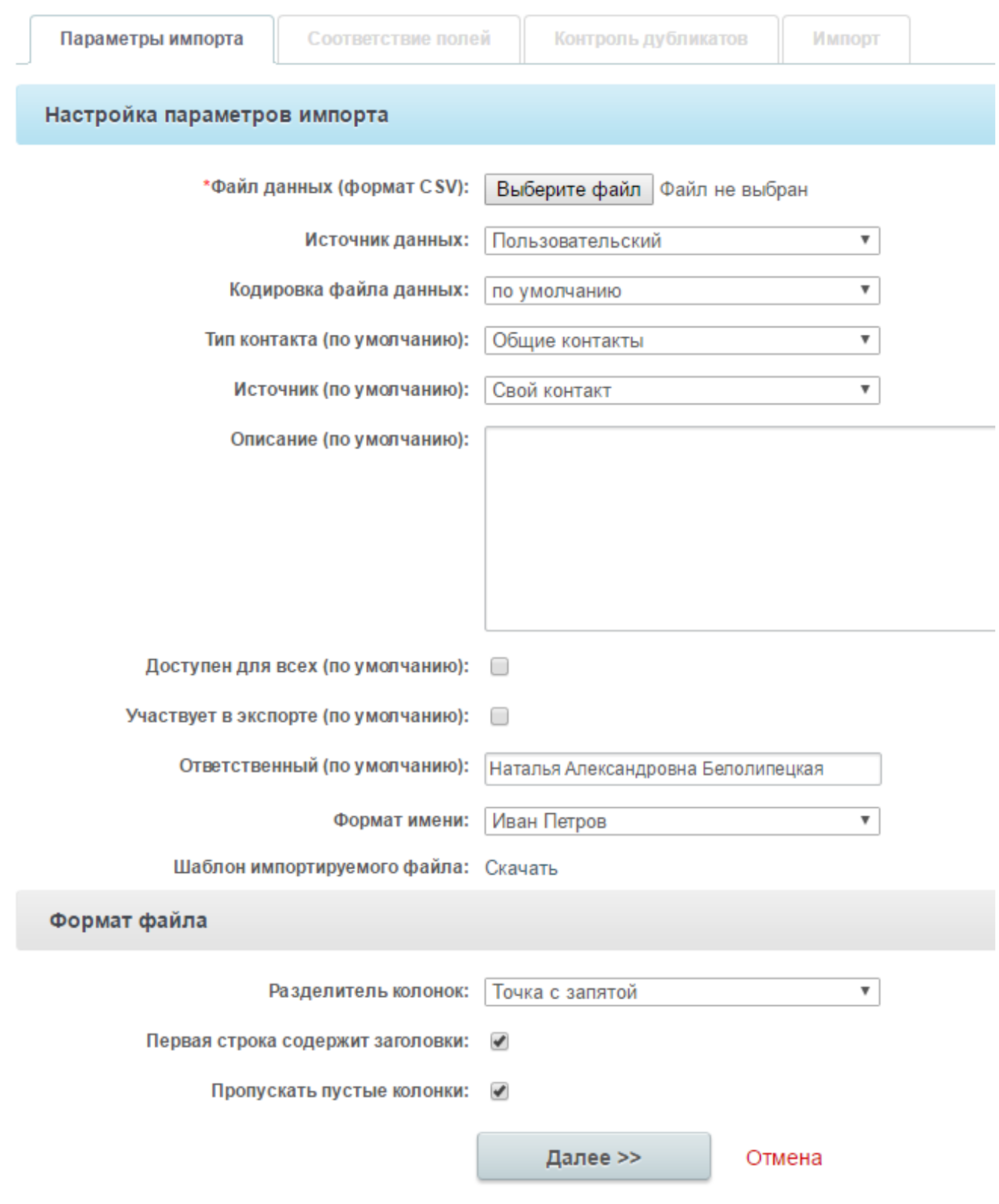

\*Поля, обязательные для заполнения.

#### Заполните поля:

**Файл данных (формат CSV)**: нажмите Обзор, выберите на своем компьютере файл .csv.

**Кодировка файла данных**: выберите Windows-1251.

**Тип контакта (по умолчанию)**: выберите тип (группу), в которую попадут ваши контакты: Общие контакты, Работодатели, Выпускники или др.

**Доступен для всех**: поставьте галочку, если хотите чтобы контакт был доступен всем пользователям.

**Формат имени** выберите [по умолчанию].

**Разделитель колонок** выберите символ разделения столбцов «Точка с запятой». Остальные поля можно оставить по умолчанию. Нажмите Далее.

Откроется Настройка соответствия полей. Здесь в левом столбике поля (названия колонок) из вашей таблицы, справа — поля системы. Если поля совпадают, они подставляются автоматически, остальные нужно будет выбрать вручную. Например, Подразделение — Отдел; Университет — Институт; email — Рабочий e-mail.

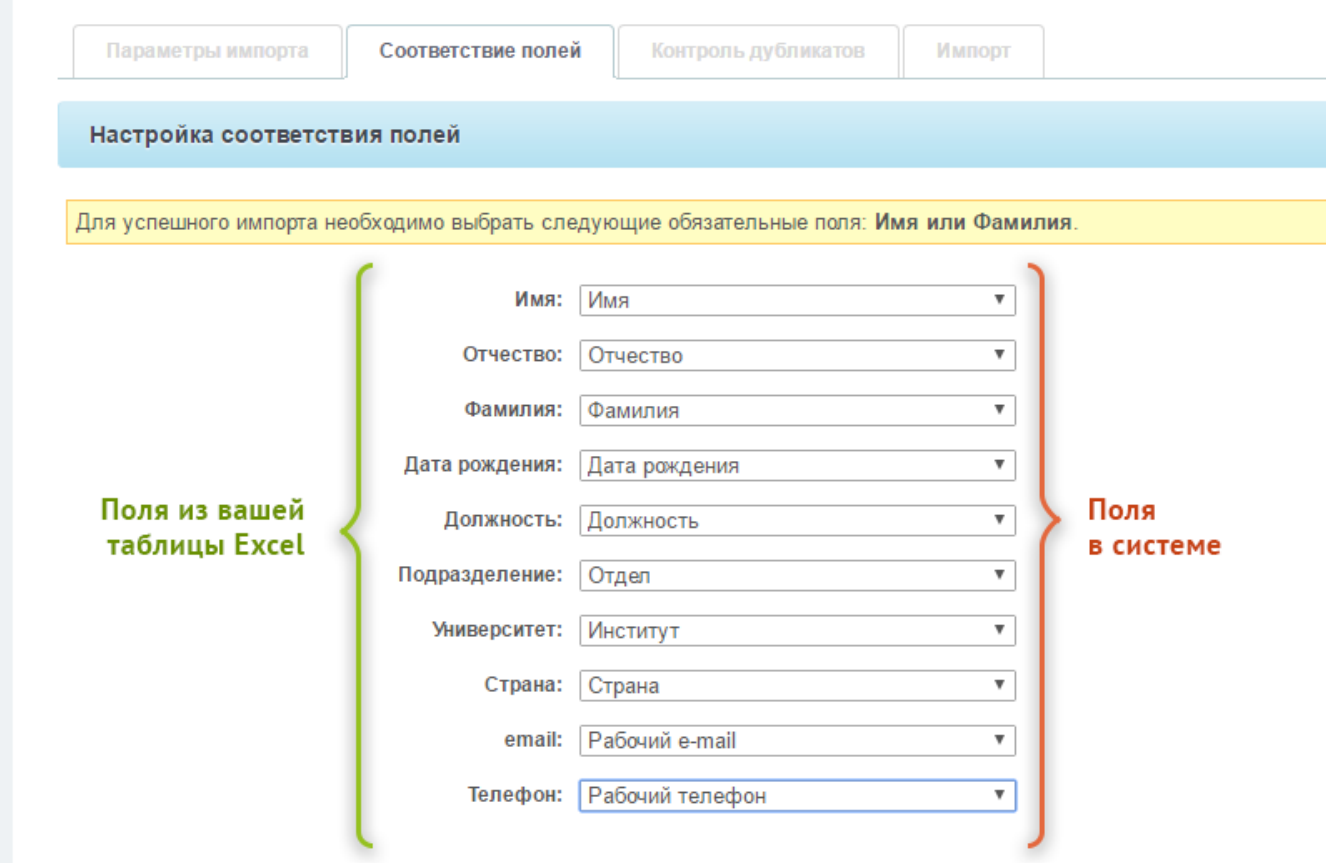

Нажмите Далее. Откроется окно Настройки дубликатов: выберите что система будет делать с найденными дубликатами контактов: заменять, объединять, пропускать. Контроль дубликатов можно сделать и после добавления контактов.

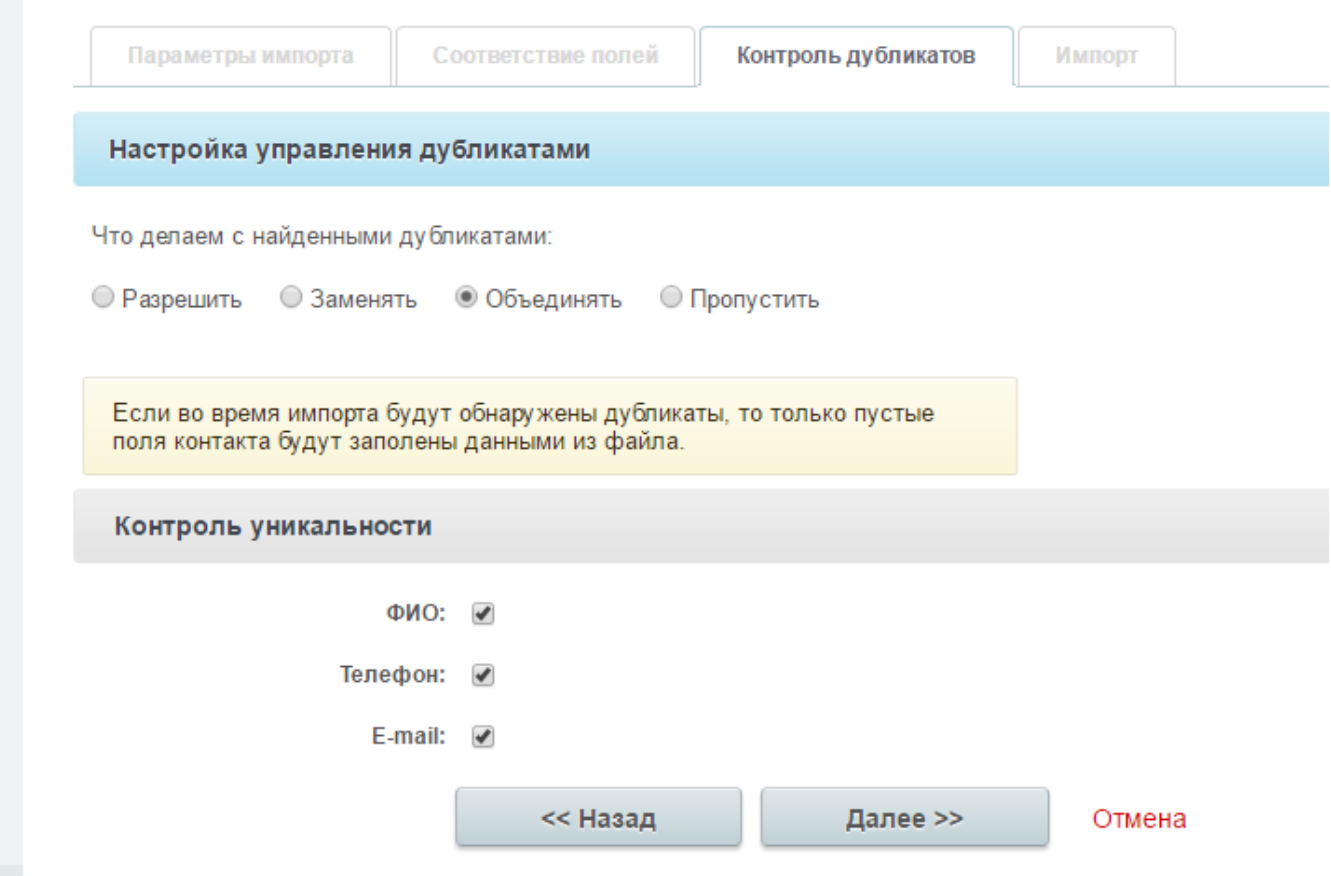

Нажмите Далее.

Вы увидите сообщение о том, какое количество контактов удалось успешно импортировать в CRM, а также число обработанных дубликатов.

Свои контакты вы увидите в списке контактов (CRM → Контакты).

## **Просмотр списка контактов**

CRM → Контакты. Вы увидите список всех доступных вам контактов. Вы можете фильтровать: выбирать Мои контакты или настроить фильтр: для этого нажмите в поле Фильтр+поиск, откроются настройки фильтра:

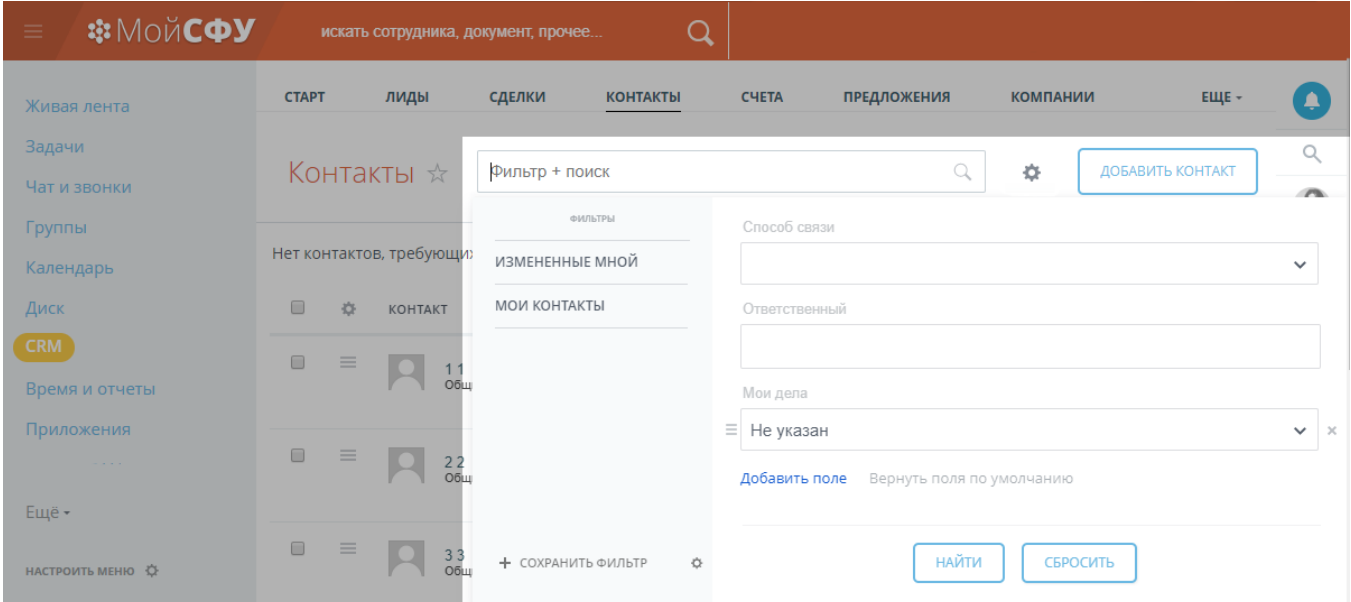

Заполните нужные поля фильтра, нажмите Найти. Вы можете добавлять другие поля в фильтр. А также можете сохранять свой фильтр с выбранными полями.

### **Почтовая рассылка**

Вы можете отправить письмо одному или группе контактов (аналогично и для Компаний). Чтобы отправить письмо: зайдите  $CRM \rightarrow$  Контакты.

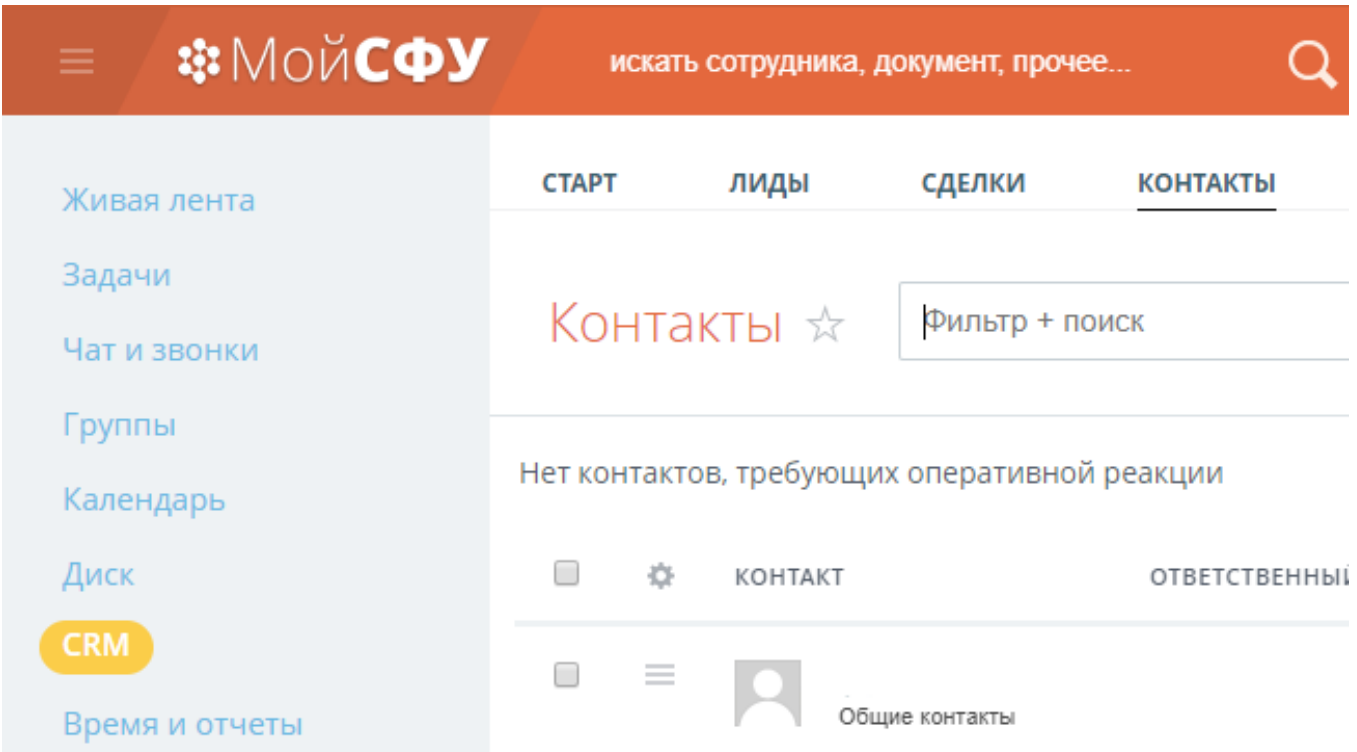

В списке контактов найдите нужного. Если хотите отправить одному: выберите напротив его имени значок Действия, в списке выберите Написать письмо:

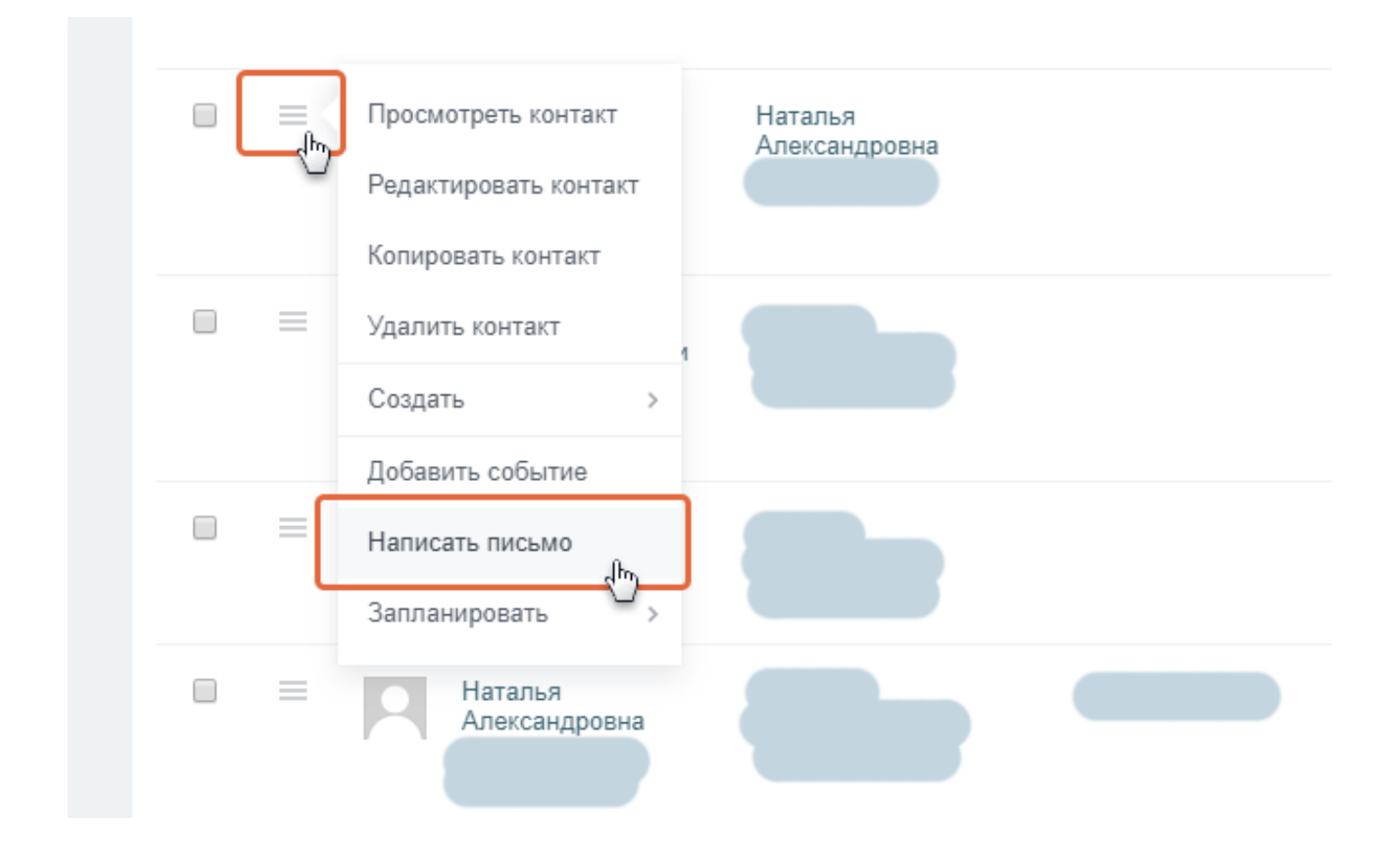

#### Если хотите выбрать несколько контактов, выделите галочкой нужные, внизу в меню выберите Отправить письмо:

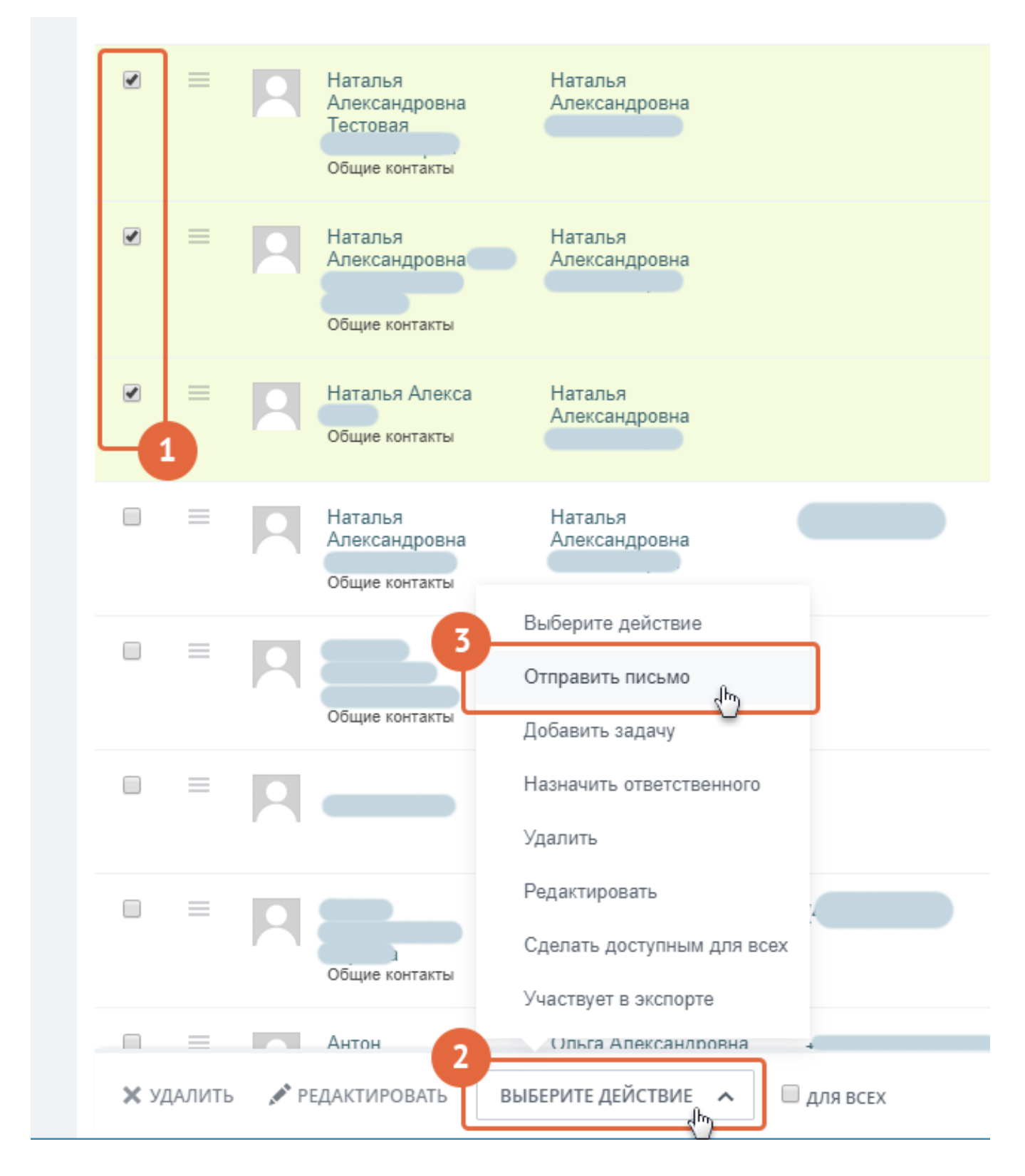

#### Откроется окно отправки письма.

![](_page_56_Picture_40.jpeg)

В поле От кого будет прописан ваш e-mail.

Кому - электронный адрес контакта. Если адреса нет, введите вручную. Укажите тему и напишите текст письма. Также можете прикрепить файл или несколько файлов. Нажмите Отправить.

Вы увидите отправленные письма в CRM → Лента.

## Создание почтового шаблона

При многократной отправке однотипного письма можно использовать почтовые шаблоны, в которых уже будут заполнены поля Тема, Текст письма. В шаблон можно вставлять код автоподстановки полей: Имя, Фамилия, Должность и др.

Например, вам нужно написать приветствие: «Уважаемый Фёдор

Михайлович!» и чтобы такое обращение подставлялось автоматически для каждого контакта. Тогда в шаблон вы вставляете код «#CONTACT.RESPECTFUL# #CONTACT.NAME# #CONTACT.SECOND\_NAME#!». Как это сделать, смотрите ниже, при создании шаблона, поле Выбор полей.

Чтобы создать почтовый шаблон: зайдите CRM → Еще → Настройки.

![](_page_57_Picture_134.jpeg)

Выберите Работа с почтой, затем Почтовые шаблоны.

![](_page_57_Picture_135.jpeg)

## Нажмите «Добавить почтовый шаблон». Откроется окно создания шаблона.

![](_page_58_Picture_98.jpeg)

![](_page_58_Picture_99.jpeg)

\*Поля, обязательные для заполнения.

#### Напишите Название.

В поле **От кого** укажите e-mail в домене sfu-kras.ru., который будет указан в качестве обратного адреса.

Введите **Тему**, связанную с содержанием письма.

Выберите **Сущность** — «Контакт».

**Выбор полей** — используйте для автоподстановки полей контакта.

Например, вы хотите вставить в ваш шаблон обращение: «Уважаемый Фёдор Михайлович!», тогда в шаблон вам нужно будет вставить код обращения, имени и отчества. Для этого нажмите выпадающий список Выбор полей, выберите Обращение, нажмите Добавить. Код добавиться в текст письма. Далее добавьте также Имя и Отчество. В текст письма получится строка: «#CONTACT.RESPECTFUL# #CONTACT.NAME# #CONTACT.SECOND\_NAME#!». Учитывайте, что для автоподстановки все эти поля должны быть прописаны у ваших контактов.

![](_page_59_Picture_44.jpeg)

#### Текст письма:

Добавьте текст письма. Также можете вставить код html. Чтобы письмо не попало в спам, добавьте текст о том откуда был взят адрес пользователя и его согласие на получение рассылки, а также напишите как можно отписаться от рассылки.

#### Например:

Вы получили это письмо, потому что ваш электронный адрес находится в базе «Информационно-телекоммуникационного центра» (ваша структура, отдел, институт или другое). Чтобы отписаться от рассылки, напишите нам об этом в ответном письме. Чтобы регулярно и без проблем получать рассылку от «Информационнотелекоммуникационного центра», добавьте адрес example@sfu-kras.ru (электронную почта, которая совпадает со значением в поле «От кого») в свою адресную книгу.

Нажмите Сохранить. Теперь при отправке письма вы сможете выбирать свой шаблон.

# **Уведомления**

Вы можете настраивать уведомления: вверху справа нажмите на свое имя, в появившемся списке выберите «Настройка уведомлений»

![](_page_60_Picture_5.jpeg)

Также вы можете настраивать уведомления в группе, нажмите на значок чтобы включить или выключить уведомления:

![](_page_61_Picture_1.jpeg)

# **Помощь, обратная связь**

Ждём ваших предложений, вопросов, пишите в группу: Помощь, новости и [обратная](https://i.sfu-kras.ru/workgroups/group/98/) связь по Мой СФУ и на электронную почту info-ms@sfu-kras.ru

Полное руководство по Битриксу читайте здесь: [helpdesk.bitrix24.ru](https://helpdesk.bitrix24.ru/index.php) и здесь: [dev.1c-bitrix.ru/docs \(](http://dev.1c-bitrix.ru/docs/portal.php#tab-users-link)учитывайте, что не все возможности стандартного Битрикса включены на портале Мой СФУ).